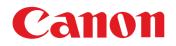

Image Viewing, Organizing and Editing Software ImageBrowser

## Ver. 6.5 Instruction Manual

- In this manual, IB is used for ImageBrowser.
- In this manual, the windows used in the examples are from Mac OS X 10.4.
- Click on the icons below on the bottom right of the screen to switch between pages.
  - 🜔 : Go to next page 🛛 🚺 : Go to previous page

  - 🖄 : Return to a page you had previously displayed
- Click on the chapter headings on the right side of the screen to switch to the contents page of each chapter.

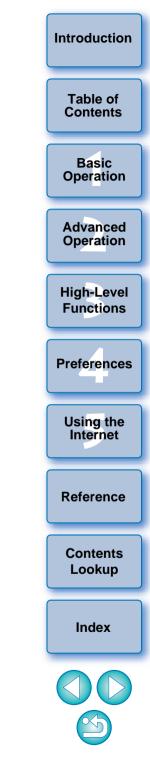

Macintosh

## **READ CAREFULLY BEFORE USING!**

#### CANON SOFTWARE LICENSE AGREEMENT

IMPORTANT - READ THIS AGREEMENT BEFORE USING THE SOFTWARE ON THE CD-ROM IN THIS BOX. BY USING THE SOFTWARE, YOU AGREE TO BE BOUND BY THE TERMS OF THIS AGREEMENT.

This is a license agreement (the [Agreement]) between you and Canon Inc. ([Canon]).

IF YOU DO NOT AGREE TO THE TERMS AND CONDITIONS OF THIS AGREEMENT, DO NOT USE THE SOFTWARE PROGRAM ON THE CD-ROM AND THE USER MANUAL IN THIS BOX (COLLECTIVELY, THE [SOFTWARE]) AND RETURN THE SOFTWARE WITHIN 30 DAYS FROM THE DATE OF PURCHASE TO YOUR POINT OF PURCHASE FOR A REFUND.

In consideration of the right to use the SOFTWARE, you agree to abide by the terms and conditions of this Agreement.

 LICENSE: Canon grants you the non-exclusive right to use the SOFTWARE only on a single computer. You may physically transfer the SOFTWARE from one computer to another provided that the SOFTWARE is used on only one computer at a time. You shall not install or use the SOFTWARE on a network, multiple CPU, multiple site arrangement, or any other hardware configuration where the SOFTWARE is accessible to more than one CPU or to more than one user.

YOU SHALL NOT ASSIGN, SUBLICENSE, RENT, LEASE, LOAN, CONVEY OR OTHERWISE USE, TRANSFER, COPY, TRANSLATE, CONVERT TO ANOTHER PROGRAMMING LANGUAGE, ALTER, MODIFY, DECOMPILE OR DISASSEMBLE THE SOFTWARE, IN WHOLE OR IN PART, EXCEPT AS EXPRESSLY PROVIDED IN THIS AGREEMENT.

- 2. BACK-UP COPY: You may make one copy of the SOFTWARE solely for back-up purposes, or copy the SOFTWARE onto the permanent storage device (e.g. a hard disk) of your computer and retain the original for back-up purposes. Any other copying of the SOFTWARE is a violation of this Agreement. You must reproduce and include the copyright notice on the back-up copy.
- SUPPORT AND UPDATES: Canon is not responsible for providing maintenance or support for use of the SOFTWARE. No updates, fixes or support will be made available for the SOFTWARE.
- 4. LIMITED WARRANTY AND LIMITATION OF LIABILITY: It is your responsibility to choose, maintain and match the hardware and software components of your computer system. Thus Canon does not guarantee uninterrupted service or correction of errors or that the functions or performance of the SOFTWARE will meet your requirements. THE SOFTWARE IS LICENSED ON AN [AS IS] BASIS AND WITHOUT WARRANTY OF ANY KIND. The CD-ROM storing the SOFTWARE is warranted only against defective material under normal use for a period of ninety (90) days after purchase from an authorized Canon dealer as evidenced by your sales receipt. Your sole remedy for a defective CD-ROM shall be replacement of the same without charge when returned by you at your expense to your point of purchase and proven to be defective upon inspection. The replacement CD-ROM will be warranted for the remainder of the original ninety (90) day warranty period of the defective CD-ROM. The limited warranty does not apply if the failure of the CD-ROM resulted from accident, abuse or misapplication of the SOFTWARE and shall not extend to anyone other than the original user of the SOFTWARE.

EXCEPT AS SPECIFICALLY SET FORTH IN THIS PARAGRAPH 4, CANON, CANON'S SUBSIDIARIES, DISTRIBUTORS AND DEALERS DISCLAIM ALL WARRANTIES, EXPRESS OR IMPLIED, INCLUDING ANY WARRANTY OF MERCHANTABILITY OR FITNESS FOR A PARTICULAR PURPOSE, WITH RESPECT TO THE SOFTWARE.

NEITHER CANON NOR ANY OF CANON'S SUBSIDIARIES, DISTRIBUTORS OR DEALERS IS LIABLE FOR ANY DAMAGES HOWSOEVER CAUSED, INCLUDING WITHOUT LIMITATION, DIRECT, CONSEQUENTIAL OR INCIDENTAL LOSS OR DAMAGE INCLUDING LOSS OF PROFITS, EXPENSE OR INCONVENIENCE HOWSOEVER CAUSED OR ARISING OUT OF THE SOFTWARE OR THE USE THEREOF.

NEITHER CANON, NOR ANY OF CANON'S SUBSIDIARIES, DISTRIBUTORS OR DEALERS SHALL HAVE ANY OBLIGATION TO INDEMNIFY YOU AGAINST ANY CLAIM OR SUIT BROUGHT BY A THIRD PARTY ALLEGING THAT THE SOFTWARE OR THE USE THEREOF INFRINGES ANY INTELLECTUAL PROPERTY OF SUCH THIRD PARTY.

- 5. TERM: This Agreement is effective upon your using the SOFTWARE and remains in effect until expiration of all copyright interests in the SOFTWARE unless earlier terminated. You may terminate this Agreement by destroying the SOFTWARE. This Agreement will also terminate without notice to you if you fail to comply with any of the terms of this Agreement and you must then promptly return the SOFTWARE. In addition, Canon may enforce its other legal rights.
- 6. U.S. GOVERNMENT RESTRICTED RIGHTS NOTICE: The SOFTWARE is provided with restricted rights. Use, duplication or disclosure is subject to restrictions as set forth in either subparagraph (c) (1) (ii) of the Rights in Technical Data and Computer software clause at DFARs 252.227-7013 or subparagraph (c) (1) and (2) of the Commercial Computer Software Restricted Rights Clause at FAR 52.227-19, as applicable.
- 7. SEVERABILITY: In the event that any provision of this Agreement is declared or found to be illegal by any court or tribunal of competent jurisdiction, such provision shall be null and void with respect to the jurisdiction of that court or tribunal and all the remaining provisions of this Agreement shall remain in full force and effect.
- 8. CONTROLLING LAW: The terms of this Agreement as it relates to purchases of the Software in the United States of America shall be governed and construed in all respects in accordance with the laws and regulations of the State of New York, without reference to choice of law principles. The terms of this Agreement as it relates to purchases of the Software in Canada shall be governed by the laws of the province of Ontario.
- 9. OWNERSHIP: All rights, including but not limited to copyrights and trade secret rights, to the SOFTWARE belong to Canon, its affiliated corporations and third party licensors. Your use of the SOFTWARE is subject to the United States, Canada and other applicable copyright and trademark laws and nothing in this Agreement constitutes a waiver of the rights of Canon, its affiliated corporations and third party licensors under such laws. Nothing contained in Paragraph 1 shall be construed to give Canon any ownership rights in any images, graphics or textual material that you save in connection with the Software.
- 10.ACKNOWLEDGEMENT: BY USING THE SOFTWARE, YOU ACKNOWLEDGE THAT YOU HAVE READ THIS AGREEMENT, UNDERSTOOD IT, AND AGREE TO BE BOUND BY ITS TERMS AND CONDITIONS. YOU ALSO AGREE THAT THIS AGREEMENT IS THE COMPLETE AND EXCLUSIVE STATEMENT OF AGREEMENT BETWEEN YOU AND CANON CONCERNING THE SUBJECT MATTER HEREOF AND SUPERSEDES ALL PROPOSALS OR PRIOR AGREEMENTS, VERBAL OR WRITTEN, AND ANY OTHER COMMUNICATIONS BETWEEN THE PARTIES RELATING TO THE SUBJECT MATTER HEREOF. NO AMENDMENT TO THIS AGREEMENT SHALL BE EFFECTIVE UNLESS SIGNED BY A DULY AUTHORIZED OFFICER OF CANON.

Table of Contents

Introduction

Basic Operation

Advanced Operation

High-Level Functions

Preferences

Using the Internet

Reference

Contents Lookup

Index

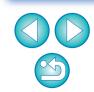

## Introduction

Table of

## Main Features of IB

- Download images to your computer
- **Check images**
- **Print images**
- Organize images
- Edit images
  - Adjust images
  - Trim images
  - Insert text
  - Correct red-eye
  - Change image size and type

### **Utilize images**

- Attach an image to an e-mail
- Create wallpaper or a screen saver

## **Convert** images

Change image size and type

## **Play Movies**

## Use your images with CANON iMAGE GATEWAY Symbols Used

- Selection procedure for menus that appear on the computer screen
- []: Names of items and menus, buttons, windows, etc. that appear on the computer screen
- < >: Camera switch name or icon, or a keyboard key name
- p.\*\*: Reference page (jump to page by clicking) aiT : 🕅
- 🔁 : Help
- () : Important information
- E Helpful information

# Makeup of Each Chapter

## **Chapter 1 Basic Operation**

- Starting up and guitting IB
- Downloading images to your computer
- Checking images
- Playing movies
- Printing images

## Chapter 2 Advanced Operation

- Efficient checking of images
- Organizing images
- Editing images
- Editing movies
- Utilizing images
- Index printing
- Layout printing

## **Chapter 3 High-Level Functions**

- Checking images with high-level functions
- Organizing images with high-level functions
- Advanced image editing

## **Chapter 4 Preferences**

Settings for all functions

## Chapter 5 Using Images on the Internet

Using CANON iMAGE GATEWAY

## Reference

- Solving problems
- Uninstalling IB
- System requirements
- Supported images
- Lists of primary window functions

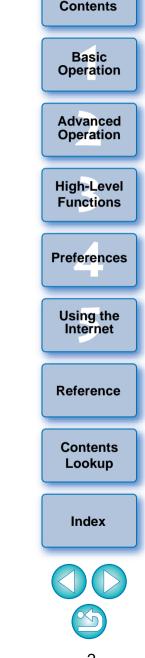

#### 2

## **Table of Contents**

| Chapter 1 Basic Operation6                     |
|------------------------------------------------|
| Starting up IB7                                |
| Downloading an Image to Your Computer7         |
| Downloading Images Using Your Card Reader8     |
| Viewing an Image9                              |
| View Images as Thumbnails in the Main Window10 |
| Changing the Display Magnification11           |
| Enlarging and Viewing Images One at a Time11   |
| Displaying an Image Across the Whole Window    |
| (Full View Display)12                          |
| Playing Movies13                               |
| Rewriting Images to a Memory Card14            |
| Printing an Image15                            |
| Quitting IB16                                  |
|                                                |

#### Chapter 2 Advanced Operation ...... 17

| Checking/Sorting Images                              | 18      |
|------------------------------------------------------|---------|
| Enlarging and Checking Images One at a Time          | 18      |
| Enlarging a Specific Part of an Image                | 19      |
| Sorting Images                                       | 19      |
| Extracting Images You Want to Display (Filter Displa | ıy) .20 |
| Arranging Images in the Main Window                  | 20      |
| Efficiently Checking/Sorting Images                  | 21      |

| Organizing Images22                                        |
|------------------------------------------------------------|
| Creating a Folder for Saving Images22                      |
| Moving Images23                                            |
| Moving Images in Folders23                                 |
| Changing File and Folder Names for Images24                |
| Deleting an Image or Folder25                              |
| Registering Frequently-Used Folders as Favorite Folders 25 |
| Deleting Favorite Folders26                                |
| Editing an Image27                                         |
| Automatic Adjustment Using IB27                            |
| Adjusting Color and Brightness                             |
| Trimming an Image29                                        |
| Inserting Text into Images                                 |
| Adjusting Sharpness31                                      |
| Correcting Red-Eye Automatically                           |
| Correcting Red-Eye Manually                                |
| Editing Movies                                             |
| Cutting Movies37                                           |
| Utilizing Your Images                                      |
| Viewing Images as a Slide Show                             |
| Sending an Image by E-Mail41                               |
| Creating Wallpaper from an Image42                         |
| Creating a Screen Saver from an Image                      |
| Printing Multiple Images on One Sheet of Paper             |
| (Index Printing)                                           |
|                                                            |
| Arranging Images Freely and Printing (Layout Printing). 46 |

Introduction

Table of Contents

Basic Operation

Advanced Operation

High-Level Functions

Preferences

Using the Internet

Reference

Contents Lookup

Index

### 

| Comparing Multiple Images                           | 48   |
|-----------------------------------------------------|------|
| Viewing Shooting Information for an Image           | 49   |
| Changing the Size and Type of an Image and Saving . | 49   |
| Exporting Shooting Information                      | 50   |
| Extracting Still Images from a Movie                | 51   |
| Organizing Images Using High-Level Functions        | 53   |
| Setting Keywords in Images                          | 53   |
| Entering Comments into Images                       | 53   |
| Saving Multiple Images with New File Names          | 54   |
| Classifying Images by Shot Date                     | 54   |
| Searching for Images                                | 56   |
| Performing Advanced Editing                         | 57   |
| Adjusting the Color of an Image in RGB              | 57   |
| Adjusting the Brightness Level                      | 58   |
| Adjusting the Tone Curve                            | 58   |
| Transferring Images to Other Image Editing Software | e 59 |
| Merging Images to Create Panorama Images            | 60   |
| Adding Sound to Images/Playing Back                 | 61   |
| Adding Sound to Images                              | 61   |
| Playing Back Sound                                  | 61   |

| Chapter 4 Preferences 62                    |                         |
|---------------------------------------------|-------------------------|
| Preferences63                               | Table of<br>Contents    |
| Browser Window Settings63                   |                         |
| Viewer Window Settings                      | Basic                   |
| Confirmation Dialog Box Settings64          | Operation               |
| Processing When Rotating Settings65         |                         |
| Layout Print Settings65                     | Advanced                |
| Photo Print Settings65                      | Operation               |
| Register Application Settings65             |                         |
|                                             | High-Level<br>Functions |
| Chapter 5 Using Images on the Internet      |                         |
| Using CANON iMAGE GATEWAY67                 | Preferences             |
| Membership Registration67                   |                         |
| Displaying the Top Page of CANON iMAGE      |                         |
| GATEWAY                                     | Using the<br>Internet   |
| Uploading Images in a CANON iMAGE GATEWAY   |                         |
| Album                                       |                         |
| Displaying a Registered CANON iMAGE GATEWAY | Reference               |
| Album                                       |                         |
|                                             | Contents                |

Lookup

Index

Introduction

| Reference 69                            |
|-----------------------------------------|
| Troubleshooting70                       |
| Deleting the Software (Uninstalling)71  |
| System Requirements72                   |
| Supported Images72                      |
| About RAW Image Task72                  |
| List of Main Window Functions73         |
| Preview Mode73                          |
| List Mode74                             |
| List of Viewer Window Functions75       |
| List of Cut Movie Window Functions76    |
| List of Photo Print Window Functions77  |
| List of Index Print Window Functions78  |
| List of Layout Print Window Functions79 |
| Contents Lookup80                       |
| Index                                   |
| About This Instruction Manual83         |
| Trademark Acknowledgments83             |

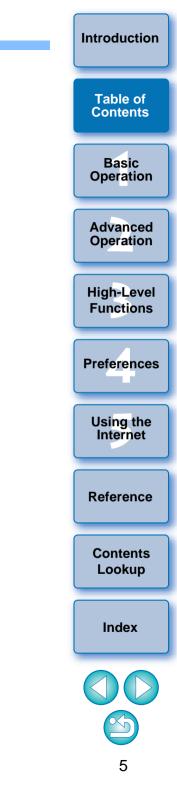

# **1** Basic Operation

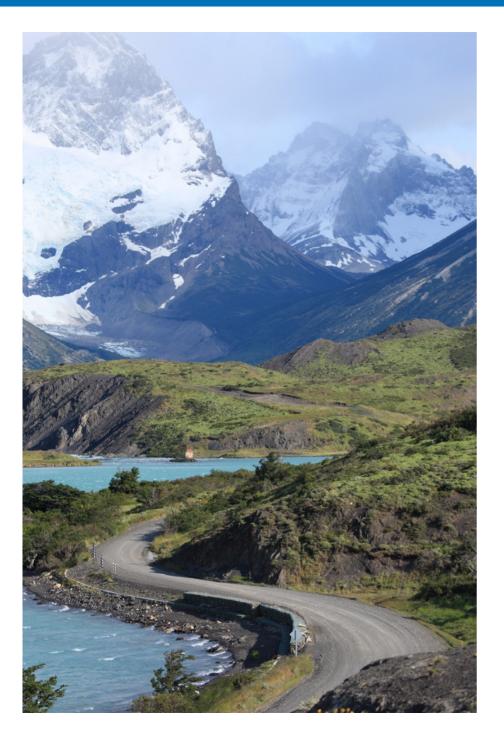

| Starting up IB 7                                             | Table of           |
|--------------------------------------------------------------|--------------------|
| Downloading an Image to Your Computer 7                      | Contents           |
| Downloading Images Using Your Card Reader                    |                    |
| Viewing an Image                                             | Basic<br>Operation |
| View Images as Thumbnails in the Main Window 10              |                    |
| Changing the Display Magnification 11                        | Advanced           |
| Enlarging and Viewing Images One at a Time 11                | Operation          |
| Displaying an Image Across the Whole Window (Full            |                    |
| View Display) 12                                             | High-Level         |
| Playing Movies                                               | Functions          |
|                                                              |                    |
| Rewriting Images to a Memory Card 14                         |                    |
| Rewriting Images to a Memory Card 14<br>Printing an Image 15 | Preferences        |
|                                                              | Preferences        |

dvanced peration gh-Level inctions ferences Using the Internet Reference Contents Lookup Index

Introduction

 $\sim$ 

## Starting up IB

Click the icon on the Dock.

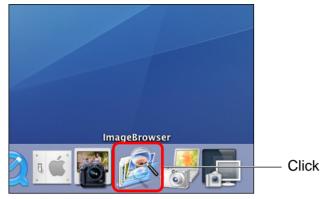

→ IB starts up and the main window (browser window) appears.

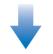

#### Main window (browser window)

| ImageBrows                                    | ser File Ed | lit View Internet Wi |                            |                             |  | 4 | Tue 10:0 | 9 AM 🔇 |
|-----------------------------------------------|-------------|----------------------|----------------------------|-----------------------------|--|---|----------|--------|
| 00                                            |             |                      | Brown                      | er Window                   |  |   |          |        |
| nages acquired from y<br>an be accessed here. | our camera  | Preview Mode         | List Mode                  |                             |  |   |          |        |
| an be accessed here.                          |             |                      |                            |                             |  |   |          |        |
|                                               |             |                      |                            |                             |  |   |          |        |
|                                               |             |                      |                            |                             |  |   |          |        |
|                                               |             |                      |                            |                             |  |   |          |        |
|                                               |             |                      |                            |                             |  |   |          |        |
|                                               | ül Folders  |                      |                            |                             |  |   |          |        |
| Movies                                        |             |                      |                            |                             |  |   |          |        |
| Pictures .                                    |             |                      |                            |                             |  |   |          |        |
|                                               |             |                      |                            |                             |  |   |          |        |
|                                               |             |                      |                            |                             |  |   |          |        |
|                                               |             |                      |                            |                             |  |   |          |        |
|                                               |             |                      |                            |                             |  |   |          |        |
|                                               |             |                      |                            |                             |  |   |          |        |
|                                               |             |                      |                            |                             |  |   |          |        |
|                                               |             |                      |                            |                             |  |   |          |        |
|                                               |             |                      |                            |                             |  |   |          |        |
|                                               |             |                      |                            |                             |  |   |          |        |
|                                               |             |                      |                            |                             |  |   |          |        |
|                                               |             |                      |                            |                             |  |   |          |        |
|                                               |             |                      |                            |                             |  |   |          |        |
|                                               |             |                      |                            |                             |  |   |          |        |
|                                               |             |                      |                            |                             |  |   |          |        |
|                                               |             |                      |                            |                             |  |   |          |        |
|                                               |             |                      |                            |                             |  |   |          |        |
|                                               |             |                      |                            |                             |  |   |          |        |
|                                               |             |                      |                            |                             |  |   |          |        |
|                                               |             |                      |                            |                             |  |   |          |        |
|                                               |             |                      |                            |                             |  |   |          |        |
|                                               |             |                      |                            |                             |  |   |          |        |
|                                               |             |                      |                            |                             |  |   |          |        |
|                                               |             |                      |                            |                             |  |   |          |        |
|                                               |             |                      |                            |                             |  |   |          |        |
|                                               |             |                      |                            |                             |  |   |          |        |
|                                               |             |                      |                            |                             |  |   |          |        |
|                                               |             |                      |                            |                             |  |   |          |        |
|                                               |             | View IV Film Tool    |                            | Selecting images . 30 20 20 |  |   |          |        |
|                                               |             | 44 mm 100            |                            | mont make . The set of the  |  |   |          |        |
|                                               |             | 1                    |                            |                             |  |   |          |        |
| Easteries                                     |             | 6                    | 🖻 🦪 🥎                      | E. 9                        |  |   |          |        |
| Add_                                          | Remove      | Canon Camera Vie     | wimage SideShow Cancer MAC | Print & Email Send to Trash |  |   |          |        |

## Downloading an Image to Your Computer

Connect the camera and computer with the cable provided and download the images saved on the memory card inserted in the camera. For downloading images, start up the camera software "EOS Utility" and use.

- Connect your camera and computer and turn the camera on.
  - When IB starts up, connect the camera and your computer with the interface cable provided with the camera and turn the camera on.
  - For detailed instructions on connecting your camera and computer, refer to the "EOS Utility Instruction Manual" (PDF electronic manual).

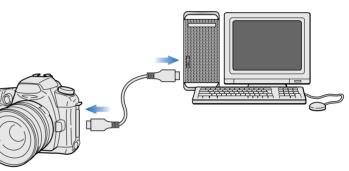

→ EOS Utility starts up automatically.

#### **EOS Utility**

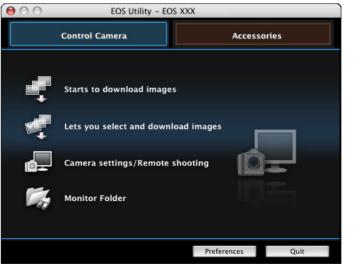

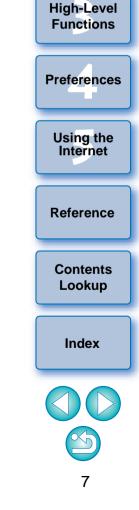

Introduction

Table of

Contents

Basic

Operation

Advanced Operation

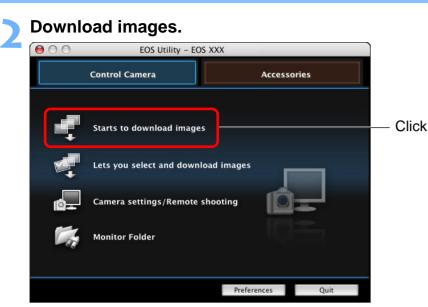

- → Downloading of images begins.
- The downloaded images are saved in the [Pictures] folder and are displayed in the main window of IB.
- The downloaded images are sorted into folders by date and saved.
- Click the EOS Utility [Quit] button to quit EOS Utility and turn the camera's power switch to < OFF >.

### **Downloading Images Using Your Card Reader**

You can also download images to the computer using a third-party card reader.

Start up IB and then select the save destination for the images in the folder area at the left of the main window.

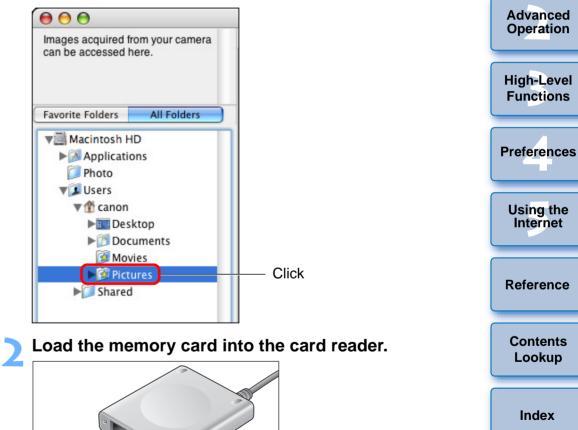

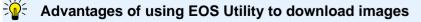

Using EOS Utility to download images makes it easier to organize your images as they are downloaded, sorted and saved into folders by date.

#### Download images window appears.

Introduction

Table of

Contents

Basic

Operation

### Download images.

#### Download images window

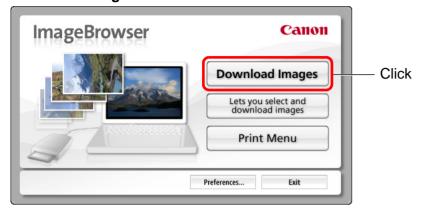

- → Downloading of images begins.
- The downloaded images are saved in the folder selected in step 1 and are displayed in the main window of IB.
- The downloaded images are sorted into folders by date and saved.
- Click the [Exit] button to quit Download images window.

#### Advantages of using IB to download images

Using IB to download images makes it easier to organize your images as they are downloaded, sorted and saved into folders by date.

Depending on the card reader and computer OS used, SDXC cards might not be correctly detected. In such a case, connect your camera and computer with the provided interface cable, and transfer the images to your computer.

## Viewing an Image

Images and movies downloaded to your computer are displayed as thumbnail images in the main window. You can double-click a thumbnail to open the viewer window and display an image at a larger size or play a movie.

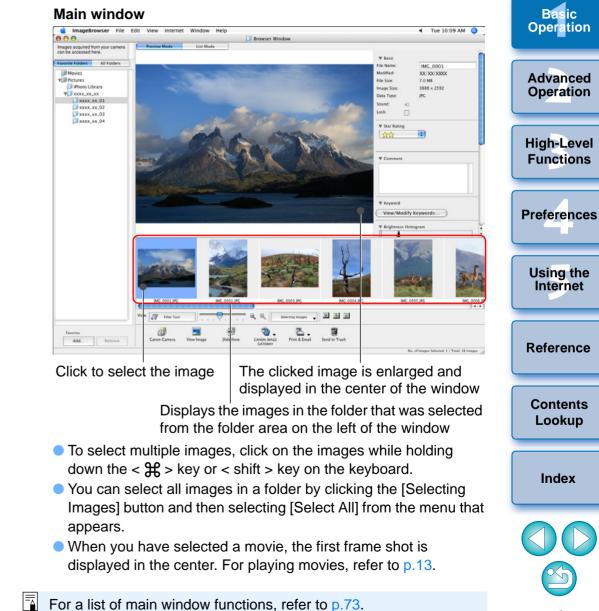

Introduction

Table of

Contents

#### Introduction Main window (List Mode) imageBrowser File Edit View Internet Window Help Tue 10:09 AM Q Table of Browser Window Images acquired from your camer can be accessed here. Contents vorite Fo Movies V Pictures iPhoto Library Basic xxxx\_xx\_01 XXXX\_XX\_02 Operation xxxx\_xx\_03 Advanced Operation **High-Level** Functions ING 0012 IN INC 0015 IP IMC 0014 IF Preferences . . . 1 3 ٠ 🕏 Print & Err all Send to Trash Add... Remove Using the Click to select the image Internet Displays the images in the folder that was selected from the folder area on the left of the window To select multiple images, click on the images while holding Reference down the $< \frac{2}{3}$ > key or < shift > key on the keyboard. You can select all images in a folder by clicking the [Selecting] Images] button and then selecting [Select All] from the menu that Contents Lookup appears. Index -

#### View Images as Thumbnails in the Main Window

You can change the display mode of the main window to show only a list of the thumbnail images.

#### Click the [List Mode] tab sheet.

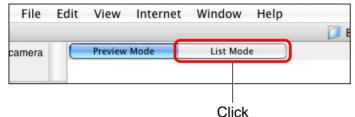

→ The main window display changes to List Mode.

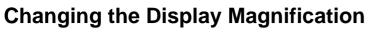

You can change the display magnification of the thumbnail images displayed in Preview Mode (p.73) and List Mode (p.74).

#### Change the display magnification.

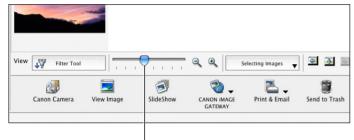

Drag left or right

- You can also change the display magnification by clicking [ <a> ] or [ <a> ].</a>
- → The display magnification of the images changes.

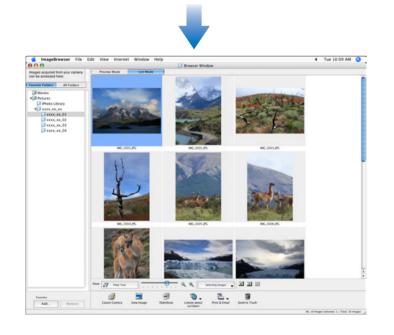

### **Enlarging and Viewing Images One at a Time**

Double-click an image to enlarge.

Double-click

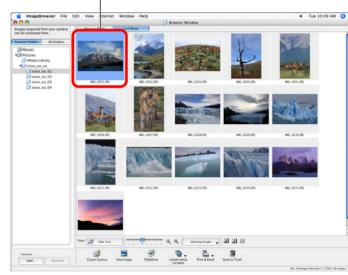

→ The viewer window appears.

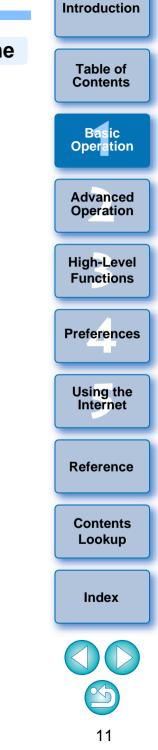

Click [◀] or [▶] to switch to the image you want to display.

#### **Viewer window**

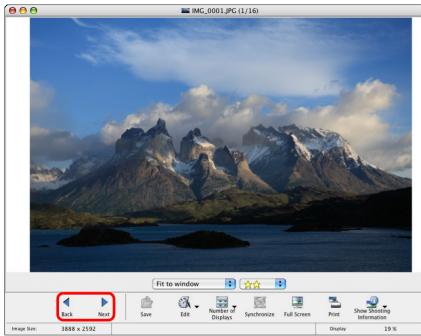

- The shooting information is displayed if you click [ ] (Show Shooting Information) and select [Show Shooting Information] from the menu that appears.
- To quit the viewer window, click [ ] on the top left of the window.

When you display RAW images in the viewer window

The [Show Original Image] button appears at the bottom of the window. Click this button to display the processed image.

#### Displaying an Image Across the Whole Window (Full View Display)

Double-click on the image you want to display across the whole window.

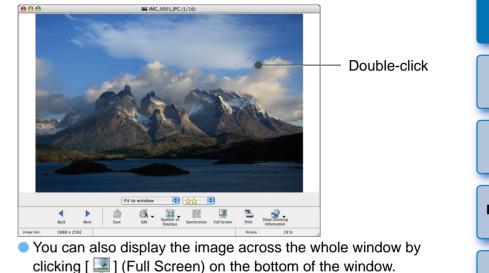

The image is enlarged and displayed across the whole window.

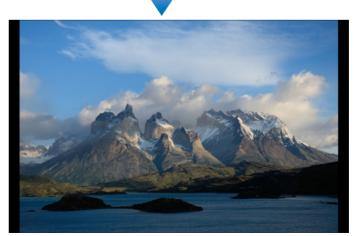

To return to the viewer window, click on the window or press the < esc > key on the keyboard.

| -   | Introduction            |
|-----|-------------------------|
|     | Table of<br>Contents    |
|     | Basic<br>Operation      |
| κ   | Advanced<br>Operation   |
|     | High-Level<br>Functions |
|     | Preferences             |
| ow. | Using the<br>Internet   |
|     | Reference               |
|     | Contents<br>Lookup      |
|     | Index                   |
| the | 12                      |

### **Playing Movies**

You can play movies that you have shot. Movie files are marked with the [Imm] icon in the thumbnail image frame in the main window.

# In the main window, double-click a movie (image marked with the [ 🐂 ] icon).

Double-click

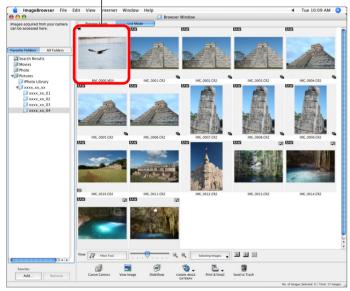

→ A viewer window appears.

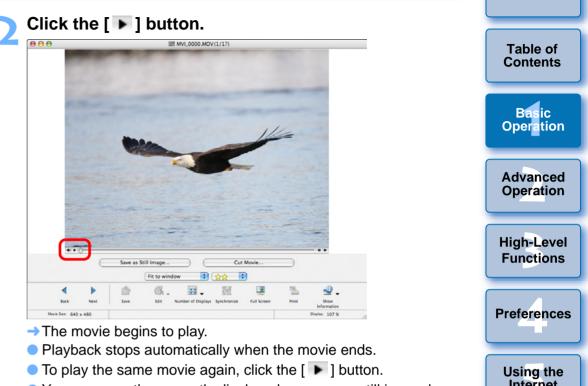

 You can save the currently displayed scene as a still image by clicking the [Save as Still Image] button.

| Advanced<br>Operation   |
|-------------------------|
| High-Level<br>Functions |
| Preferences             |
| Using the<br>Internet   |
| Reference               |
| Contents<br>Lookup      |
| Index                   |
|                         |
|                         |
| 13                      |
|                         |

Introduction

Introduction

### **Rewriting Images to a Memory Card**

You can rewrite images and MOV movies that you have saved on a computer to a memory card and then play them back on the camera. Use a third-party card reader to rewrite your images or movies to a memory card.

Insert a memory card that has been formatted on the camera into the card reader.

#### Select the image or movie you want to rewrite.

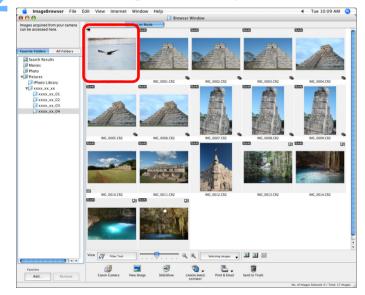

3

Select the [File] menu ► [Rewrite Image to Memory Card].

| File                                           |                        |
|------------------------------------------------|------------------------|
| Open                                           | жo                     |
| Close                                          | жw                     |
| Save                                           | жs                     |
| Save As                                        | <mark>ፚ</mark> ፝፞፝፝፝፝፝ |
| New Folder                                     | ЖN                     |
| Favorite Folders                               | •                      |
| Get Info                                       | <b>%</b> I             |
| Copy Image                                     |                        |
| Move Image                                     |                        |
| Duplicate                                      | ЖD                     |
| Rename                                         |                        |
| Send to Trash                                  | жø                     |
| Search                                         | ЖF                     |
| Export Image                                   |                        |
| Organize Image                                 | •                      |
| Process RAW Images by Digital Photo Profession | al                     |
| Connect to Camera                              |                        |
| Rewrite Image to Memory Card                   |                        |
| Print                                          | •                      |
| Sound                                          | •                      |

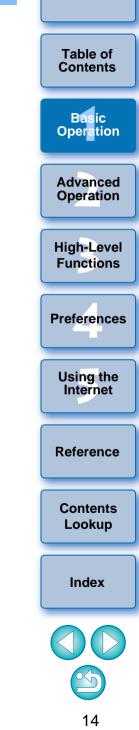

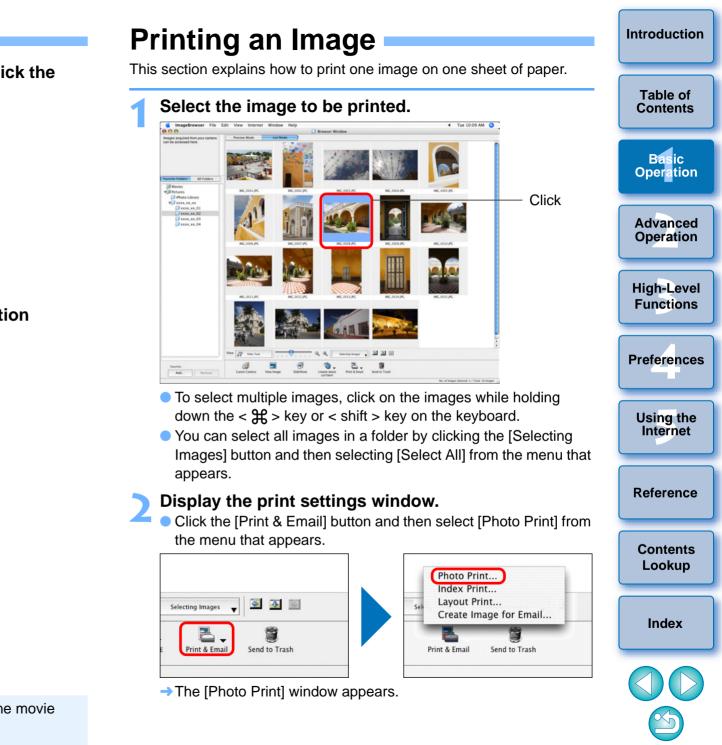

Select the destination memory card and click the [OK] button.

| 000 | ImageBrowser       |   |
|-----|--------------------|---|
|     | Select Memory Card |   |
| EO  | 5_DIGITAL          | ; |
|     |                    |   |
|     | Cancel OK          |   |

→ A confirmation window appears.

Click the [Transfer] button in the confirmation window.

→ Image or movie exporting begins.

• You cannot rewrite MOV movies that have undergone movie editing (p.33) to a memory card.

AVI movies cannot be rewritten to a memory card.

# Set the paper size and other settings, and then click the [Print] button.

#### **Photo Print window**

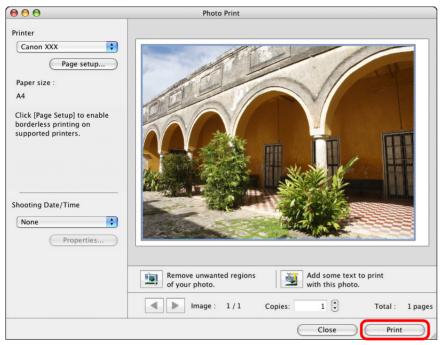

#### → Printing begins.

## **Quitting IB**

In the main window, select the [ImageBrowser] menu ▶ [Quit ImageBrowser].

#### ImageBrowser

| Dueferrenes       | 90  |
|-------------------|-----|
| Preferences       | æ,  |
| Services          | •   |
| Hide ImageBrowser | жн  |
| Hide Others       | ×₩H |
| Show Allcessed    |     |
| Quit ImageBrowser | жc  |

→IB quits.

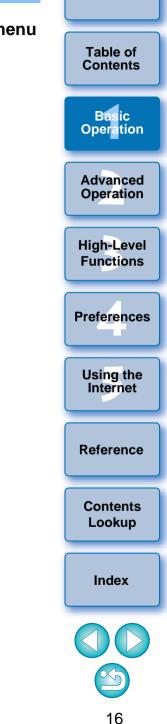

Introduction

# Advanced Operation

| Checking/Sorting Images                         | 18 |
|-------------------------------------------------|----|
| Enlarging and Checking Images One at a Time     | 18 |
| Enlarging a Specific Part of an Image           | 19 |
| Sorting Images                                  | 19 |
| Extracting Images You Want to Display (Filter   |    |
| Display)                                        | 20 |
| Arranging Images in the Main Window             |    |
| Efficiently Checking/Sorting Images             | 21 |
| Organizing Images                               | 22 |
| Creating a Folder for Saving Images             | 22 |
| Moving Images                                   |    |
| Moving Images in Folders                        | 23 |
| Changing File and Folder Names for Images       | 24 |
| Deleting an Image or Folder                     | 25 |
| Registering Frequently-Used Folders as Favorite |    |
| Folders                                         | 25 |
| Deleting Favorite Folders                       | 26 |
| Editing an Image                                | 27 |
| Automatic Adjustment Using IB                   |    |
| Adjusting Color and Brightness                  | 28 |
| Trimming an Image                               | 29 |
| Inserting Text into Images                      | 30 |
| Adjusting Sharpness                             | 31 |
| Correcting Red-Eye Automatically                | 32 |
| Correcting Red-Eye Manually                     | 32 |

| Editing Movies                                                                                        |  |
|----------------------------------------------------------------------------------------------------|--|
| Utilizing Your Images                                                                                 |  |
| Sending an Image by E-Mail41Creating Wallpaper from an Image42Creating a Screen Saver from an Image43 |  |
| Printing Multiple Images on One Sheet of Paper<br>(Index Printing)                                    |  |
| Arranging Images Freely and Printing (Layout Printing) 46                                             |  |

|                      | Introduction            |
|----------------------|-------------------------|
| 33<br>. 37           | Table of<br>Contents    |
| . 39<br>. 39<br>. 41 | Basic<br>Operation      |
| . 42<br>. 43         | Advanced<br>Operation   |
| . 45                 | High-Level<br>Functions |
| . 46                 | Preferences             |
|                      | Using the<br>Internet   |
|                      | Reference               |
|                      | Contents<br>Lookup      |
|                      | Index                   |
|                      |                         |
|                      | 17                      |

## **Checking/Sorting Images**

You can enlarge images one at a time from a list in the main window and check what they look like in detail, and sort them into one of three groups with  $\left[\frac{1}{2}\right]$  (ratings).

### **Enlarging and Checking Images One at a Time**

Double-click on the image on the top left of the main window.

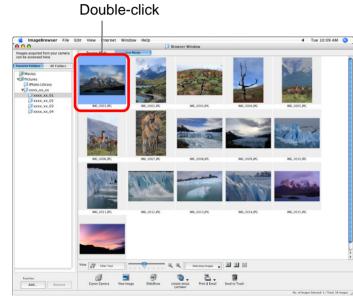

→ The viewer window appears.

- Click [ ] or [ ] to switch to the image you want to display. Table of Contents Viewer window MG 0001.IPG (1/16) Basic Operation Advanced Operation **High-Level Functions** Preferences Fit to window ÷ 🕁 🗘 Using the Internet Save 3888 x 2592 Image Size The shooting information is displayed if you click [ 42 ] (Show Shooting Information) and select [Show Shooting Information] Reference from the menu that appears. To guit the viewer window, click [ ] on the top left of the window. Contents When checking RAW images, always click on the [Show Original Lookup Image] button and check the processed images. Index To display only selected images in the viewer window Select multiple images in the main window (p.10) and then click on [ ] (View Image) (p.74) on the bottom of the main window to display only the selected images in the viewer window. For a list of viewer window functions, refer to p.75.
  - 18

Introduction

### **Enlarging a Specific Part of an Image**

#### Enlarge an image.

• Click the list box and then select the display magnification.

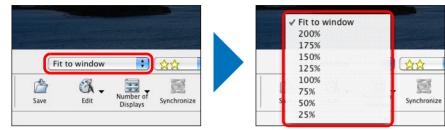

→ The image enlarges and the navigator window appears.

#### Display the part of the image you want to check.

 Drag the enlargement display position in the navigator window and display the part of the image you want to check.

## 

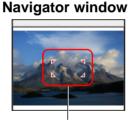

Enlargement display position Drag to move the display position

**Display magnification** 

• To return to full view, select [Fit to window] from the list box.

#### Participation Content in Participation Participation Pa

RAW images cannot be enlarged before they are processed. By clicking the [Show Original Image] button on the bottom of the window, the image is processed and it can be enlarged.

### **Sorting Images**

You can sort images into one of three groups by attaching [  $\frac{1}{2}$  ] (ratings) according to photo subject or theme. Please note that [  $\frac{1}{2}$   $\frac{1}{2}$  ] is automatically attached to images shot with your camera.

#### Increase or decrease a rating.

Click the list box and then select the number of [ 1/27].

#### Advanced Operation \*\*\* hot A **High-Level** -2 4 **Functions** Number o Number o Print Synchronize Full Screen Print Full Screen Synchronize Displays Displays

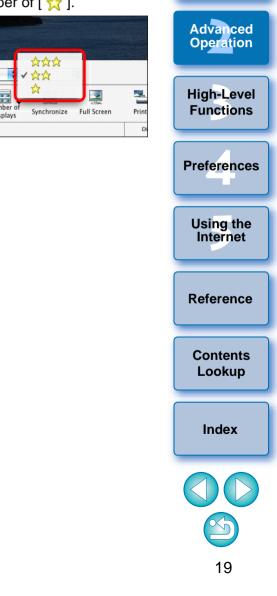

Introduction

Table of

Contents

Basic

Operation

## **Extracting Images You Want to Display (Filter Display)**

You can extract images displayed in the main window by the number of  $\left[\frac{1}{2}\right]$  you have attached to them (ratings).

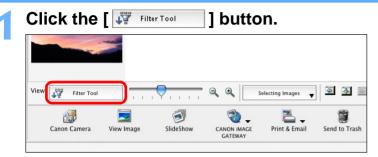

- → The extract function appears.
- Checkmark the number of  $\left[ \frac{1}{24} \right]$  you want to extract and display.

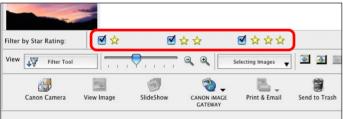

- $\rightarrow$  Only the images with the number of [  $\frac{1}{2}$  ] you have checkmarked are displayed in the main window.
- To quit the extract display, click the [ To riter Tool 1 button again.

## **Arranging Images in the Main Window**

You can arrange images in the order of file size or shot date and time.

#### Coloct the [View] menus N [Cout] N decired item

| Select t                     | he [View] menı                      | u ▶ [Sort] ▶ desired item.                                            |                         |
|------------------------------|-------------------------------------|-----------------------------------------------------------------------|-------------------------|
| View Moo<br>View Sett        |                                     |                                                                       | Basic<br>Operation      |
| Sort                         | kings 🕨                             | ✓ File Name                                                           |                         |
| Display<br>Enlarge<br>Reduce | • • #+<br>Lent A #-                 | File Modification Date<br>File Size<br>Shooting Date/Time<br>Type     | Advanced<br>Operation   |
| View Act<br>Show AF          | ual Image<br>Frame                  | ✓ Ascending<br>Descending                                             | High-Level<br>Functions |
| Show Sho                     | ooting Information                  |                                                                       |                         |
| Slide Sho                    | -                                   |                                                                       | Preferences             |
| Refresh                      | жR                                  |                                                                       |                         |
| →The ima<br>item.            | ages are arranged                   | in the order according to the selected                                | Using the<br>Internet   |
| Sort item                    |                                     | Description                                                           |                         |
| ile Name                     | Image file names a                  | are arranged in the order of $0 - 9 \rightarrow a - z$ .              | Reference               |
| ile Modification             | •                                   | ged in the order of most recently                                     |                         |
| ile Size                     | Images are arrang                   | ged in the order of the smallest file size.                           | Contents                |
| Shooting<br>Date/Time        | •                                   | ged in the order of most recently shot.                               | Lookup                  |
| уре                          | 0                                   | ged in the order of BMP images → RAW mages → MOV movies → PICT images | Index                   |
|                              | _                                   |                                                                       |                         |
| Ascending                    | Images are arrang sorting criteria. | ged from top to bottom in order of                                    |                         |
| Descending                   | Images are arrang sorting criteria. | ged from bottom to top in order of                                    | $(\mathbf{b})$          |
|                              |                                     |                                                                       | ~~                      |

Introduction

Table of Contents

## **Efficiently Checking/Sorting Images**

With Preview Mode that displays images as thumbnails and as single images in the same window, you can sort images by the number of [  $\uparrow \uparrow$  ] while checking efficiently. You can also simultaneously check shooting information for images.

## Enable Preview Mode. File Edit View Internet Window Help camera Preview Mode List Mode

Click

→ The main window display switches to Preview Mode.

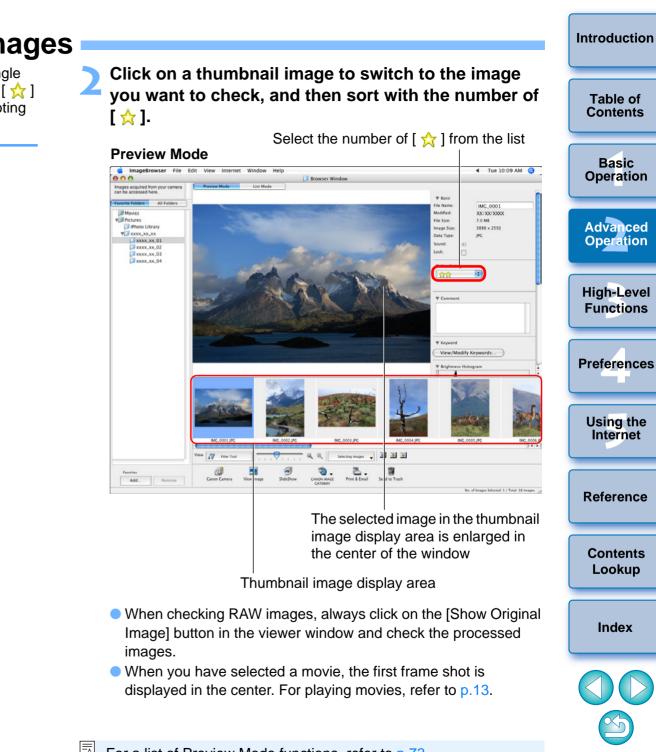

## **Organizing Images**

This section explains functions that are useful for organizing images such as creating new folders for saving sorted images, moving and copying images and deleting unwanted images.

### **Creating a Folder for Saving Images**

You can create a folder to save sorted images.

In the folder area, select the location where the new folder is to be created.

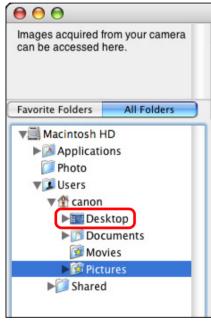

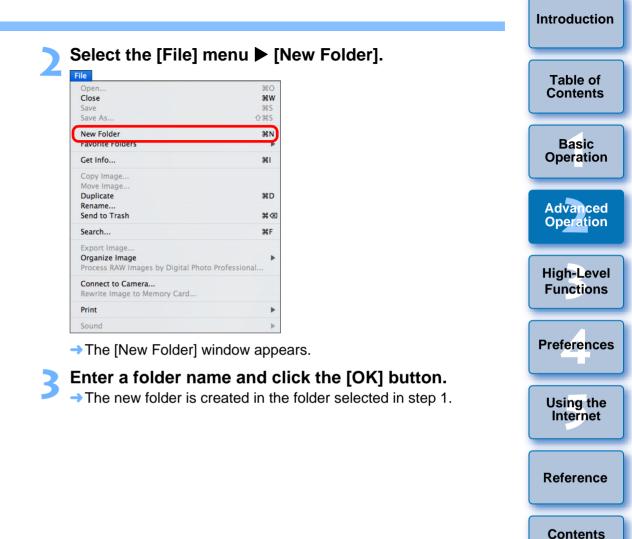

Lookup

Index

### **Moving Images**

You can move or copy images to separate folders and organize them according to shot date or theme.

#### Drag the image to be moved or copied.

- To move:Drag the image and release when the image is in the destination folder.
- To copy: Drag the image while holding down the < option > key and release when the image is in the destination folder.

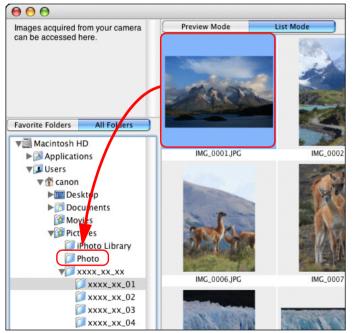

→ The image is moved or copied to the folder it was dragged to.

#### **Moving Images in Folders** You can move or copy folders that contain images, and organize images Table of Contents in folders. Drag the folder to be moved or copied. Basic To move:Drag the folder and release when the folder is in the Operation destination folder. To copy: Drag the folder while holding down the < option > key Advanced and release when the folder is in the destination folder. Operation List Mode Images acquired from your camera Preview Mode can be accessed here **High-Level Functions** All Folders Preferences Favorite Folders V Macintosh HD IMG\_0001.JPG ▶ Applications Visers Using the **▼** ↑ canon ▶ ■ Desktop Internet ▶ Documents Movies **W** Pictures iPhoto Library Reference 📁 Photo V XXXX\_XX\_XX IMG\_0006.JPC IMG 000 XXXX\_XX\_01 🚺 xxxx\_xx\_02 xxxx\_xx\_03 Contents xxxx\_xx\_04 Lookup The folder is moved or copied to the folder it was dragged to.

Index

### **Changing File and Folder Names for Images**

In the main window, select the image whose name you want to change, or, in the folder area, select the folder whose name you want to change.

#### Select the [File] menu ▶ [Rename]. File Open.. **#**0 Close жw Save **#**S Save As. 企業S New Folder ₩N **Favorite Folders** Get Info... **%**I Copy Image. Move Image. Dunlicate Rename. Send to Tra ₩F Search... Export Image. Organize Image Process RAW Images by Digital Photo Professional ... Connect to Camera... Rewrite Image to Memory Card.. Print Sound

→ The [Rename] window appears.

Enter the file or folder name of the image and then click the [OK] button.

#### **Rename window**

\_\_

Mode.

window (p.49).

|                  | Rename |
|------------------|--------|
| File Name: Photo |        |
|                  | Cancel |

 $\rightarrow$  The file or folder name changes to the new one.

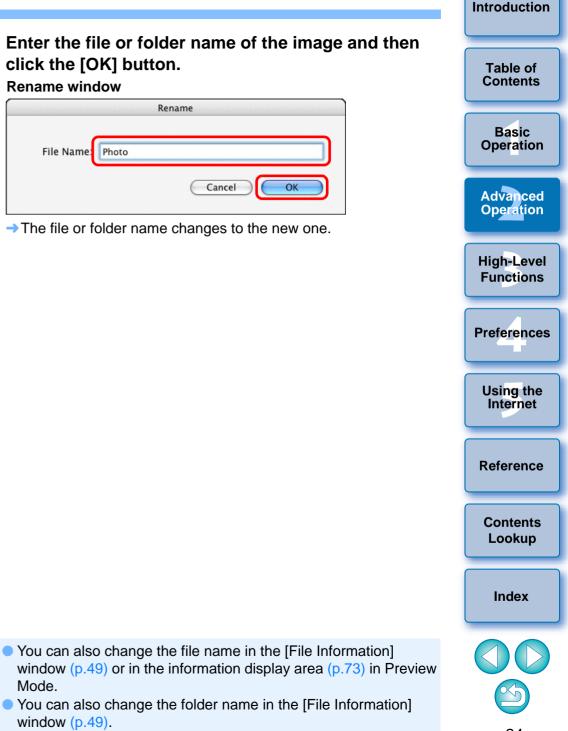

Table of

Contents

Basic

### **Deleting an Image or Folder**

Deleted images and folders cannot be recovered. Also, take care when deleting folders as all the images inside a folder will also be deleted.

In the main window, select the image you want to delete, or in the folder area, select the folder you want to delete.

Click [Send to Trash].

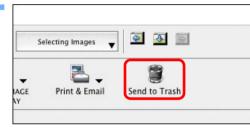

- → The image or folder is moved to the [Trash] and is deleted from IB.
- If the [Move to Trash?] dialog box appears, click the [Yes] button.
- To delete an image or a folder from your computer, on the desktop, select the [Finder] menu ▶ [Empty Trash].

#### **Registering Frequently-Used Folders as Favorite Folders**

You can register shortcuts for frequently-used folders in the [Favorite Folders] tab sheet in the folder area to make images easier to find. Please note that because the [Pictures] folder is registered as a favorite folder by default, the folder icon appears as [

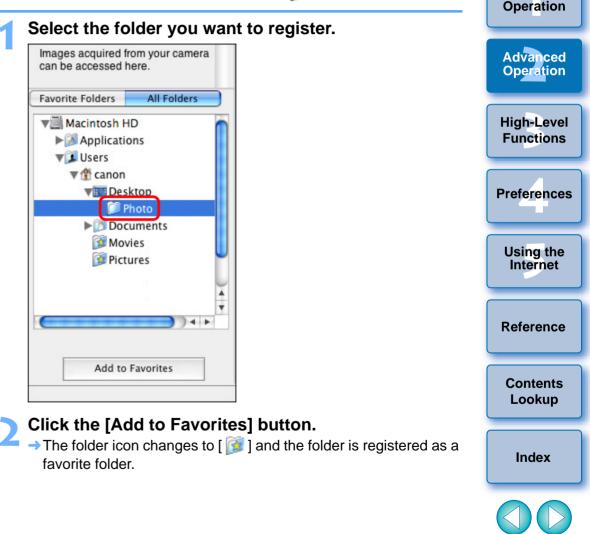

25

#### Introduction **Deleting Favorite Folders** If you no longer need a folder you have registered in the [Favorite Table of Contents Folders] tab sheet, you can delete it from this tab sheet. Please note that as registered folders are shortcuts, the original folder will not be deleted when you delete the shortcut. Basic Operation In the [Favorite Folders] tab sheet, select the folder you want to delete and then click the [Remove] Advanced button. Operation Images acquired from your camera can be accessed here. **High-Level Favorite Folders** All Folders **Functions** 🔯 Movies Photo ▶ 🔯 Pictures Preferences Using the Internet Reference 4 1 Favorites Contents Lookup Add. Remove The folder is deleted. Index

#### Select the [Favorite Folders] tab sheet.

Select the registered folder to display the images inside the folder.

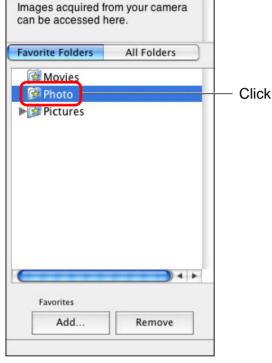

→ The images inside the folder appear.

## If you have edited or deleted images in folders you have registered as favorites

Any changes done to images inside registered folders will be applied to the original images. Therefore, please be aware that by editing or deleting images inside registered folders, you are in fact editing or deleting the original images.

## **Editing an Image**

If the brightness or color of images is different from what you visualized when you shot the photo, you can adjust an image using the editing functions to bring them closer to what you visualized.

This section explains about automatic adjustment of images, adjustment of brightness/saturation, trimming images, inserting text into images, adjustment of sharpness, red-eye correction, and cutting movies. JPEG images deteriorate slightly when edited and saved, and the image before editing cannot be recovered. For this reason, an edited JPEG image should be saved as a separate image from the original image. Chapter 3 explains about high-level editing functions other than those described above.

You can edit RAW images in Digital Photo Professional (hereinafter, "DPP"). Select the RAW image in the Main Window and select the [File] menu ► [Process RAW Images by Digital Photo Professional], which will start up DPP. For detailed instructions on using DPP, refer to "Digital Photo Professional Instruction Manual" (PDF electronic manual).

### Automatic Adjustment Using IB

The brightness and colors, etc. of the image are automatically adjusted.

Display the image to edit in the viewer window (p.18).

Click [Edit] and then select [Auto Adjustment] in the

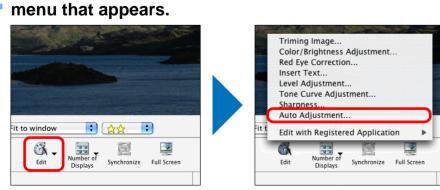

→ The [Auto Adjustment] window appears.

Click the [Auto Adjust Image] button.

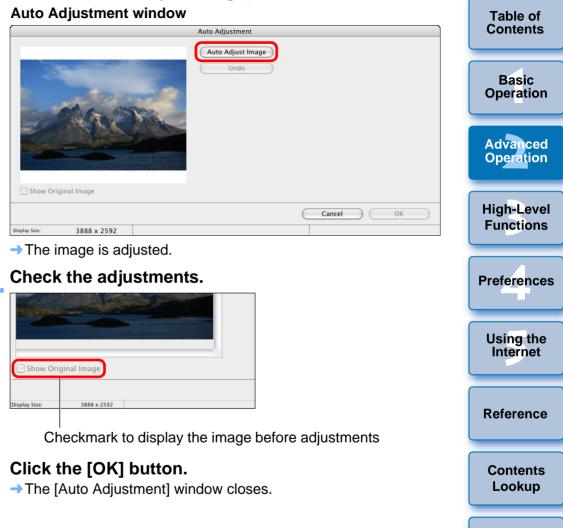

Index

Introduction

#### Save as a separate image.

In the viewer window, click [Save].

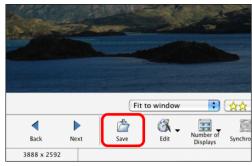

→ The save dialog box appears.

# Enter a new name, specify the save location and then click the [Save] button.

Specify the save location Enter the new name IMG\_0001.JPG (1/16) 000 -Save As: IMG\_0001 Where: Desktor \$ Exif IPEC Image Type Save Cancel \$ ☆☆ \$ Fit to windo Edit 3888 x 2592 Image Size

- The edited image is saved as a separate image from the original image.
- **Adjusting Color and Brightness** Table of You can adjust the brightness and color (saturation) of images. Contents Display the image to edit in the viewer window (p.18). Basic Operation Click [Edit] and then select [Color/Brightness Adjustment] in the menu that appears (p.27). Advanced → The [Color/Brightness Adjustment] window appears. Operation Select the [Color Adjustment] tab sheet and adjust the image. **High-Level Color/Brightness Adjustment window Functions** Color/Brightness Adjustment Color Adjustment **RGB** Adjustment Preferences Saturation Brightness Using the Internet Show Original Image Undo All Redo Reference OK Cancel 3888 x 255 Contents Drag to the left or right to adjust Lookup Move the slider to the right to make the [Saturation] of an image to appear more vivid and the [Brightness] appear brighter. Move the slider to the left to make the [Saturation] of an image weaker, Index and the [Brightness] of an image appears darker. The image is adjusted. Check the adjustments and then click the [OK] button. Save the image as a separate image (Description on the

left).

Introduction

#### **Trimming an Image**

You can trim only the part of an image you need, or change the composition of an image where an image shot horizontally becomes vertical.

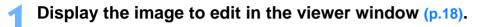

- Click [Edit] and then select [Trim Image] in the menu that appears (p.27).
  - → The [Trim Image] window appears.
- **Drag the trimming range.**

| Trim Image                                  |                                                                       |
|---------------------------------------------|-----------------------------------------------------------------------|
|                                             | The image will be trimmed to the area shown inside the trim box.      |
|                                             | <ol> <li>Move and resize the trim box in the preview area.</li> </ol> |
|                                             | Advanced Options                                                      |
|                                             | 2. Click Trim Image to apply the settings.                            |
|                                             | Trim Image                                                            |
| Fit to window 📫 🔍 🔍                         | 3. Click OK to close the panel.                                       |
|                                             | Cancel OK                                                             |
| isplay Size: 3888 x 2592 X 389 Y 259 W 3110 | H 2074 Zoom Ratio: 10%                                                |

#### Drag

- The trimming range can be moved by dragging.
- You can change the trimming range by dragging the four corners and the four sides of the trimming range.

#### Click the [Trim Image] button.

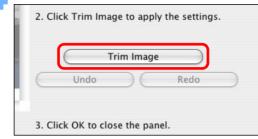

- The image is trimmed.
- Check the trimming and then click the [OK] button.
- Save the image as a separate image (p.28).

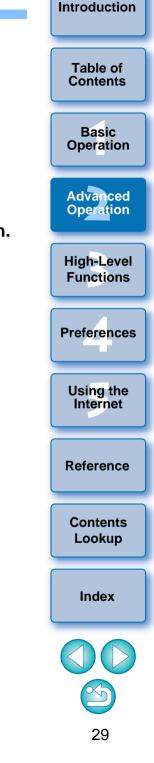

### **Inserting Text into Images**

You can insert the date and time you shot an image and text into an image as text.

- Display the image to edit in the viewer window (p.18).
- Click [Edit] and then select [Insert Text] in the menu that appears (p.27).
  - → The [Insert Text] window appears.
- Drag the range for inserting text. Insert Text window

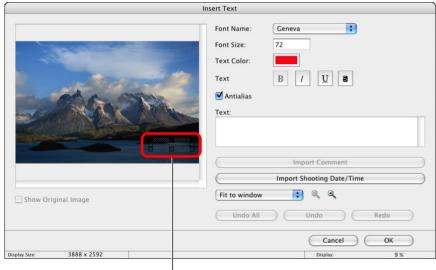

Drag

- The text insertion range can be moved by dragging.
- You can change the text insertion range by dragging the four corners and the four sides of the text insertion range.

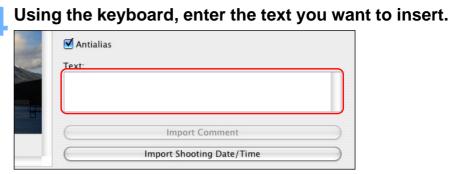

- → The text you enter appears in the window.
- Check your entry and then click the [OK] button
- Save the image as a separate image (p.28).

| Table of<br>Contents    |
|-------------------------|
| Basic<br>Operation      |
| Advanced<br>Operation   |
| High-Level<br>Functions |
| Preferences             |
| Using the<br>Internet   |
| Reference               |
| Contents<br>Lookup      |
| Index                   |
| 30                      |
|                         |

Introduction

### **Adjusting Sharpness**

You can make the overall atmosphere of an image harder or softer.

- Display the image to edit in the viewer window (p.18).
- Click [Edit] and then select [Sharpness] in the menu that appears (p.27).
  - → The [Sharpness] window appears.
- Adjust the image.

Sharpness window

| Sharp                     | ness               |
|---------------------------|--------------------|
|                           | Sharpen            |
|                           | · · · · · · · · ·  |
|                           | Undo All Undo Redo |
| Show Original Image       |                    |
| Display Size: 3888 x 2592 | Cancel OK          |
|                           |                    |

Drag right to adjust

- Move the slider to the right to make an image harder and to the left to make an image softer.
- → The image is adjusted.

- Check the adjustments and then click the [OK] button.
- Save the image as a separate image (p.28).

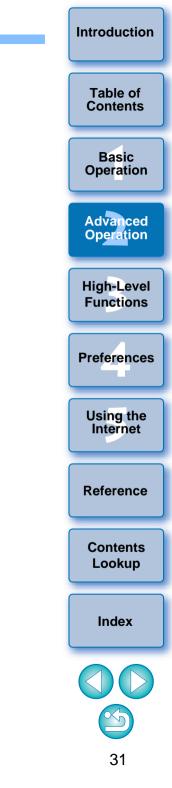

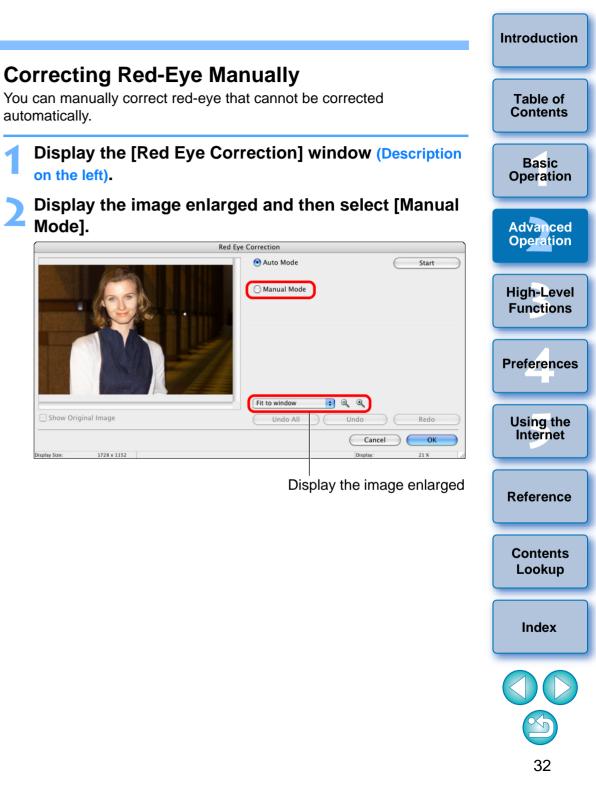

### **Correcting Red-Eye Automatically**

You can automatically detect and correct red-eye that occurs when you photograph people using a flash.

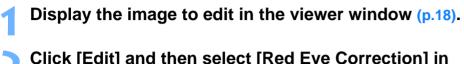

- Click [Edit] and then select [Red Eye Correction] in the menu that appears (p.27).
  - → The [Red Eye Correction] window appears.
- Click the [Start] button.

#### Red Eye Correction window

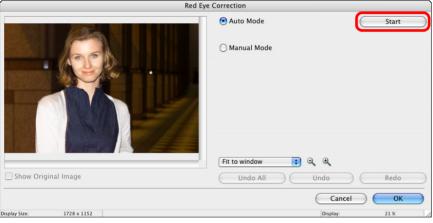

→ The image is corrected.

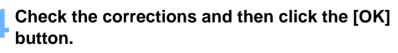

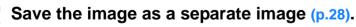

#### Click on the places in the image you want to correct.

→ When you move the mouse cursor on the places to be corrected, [ ○ ] is displayed.

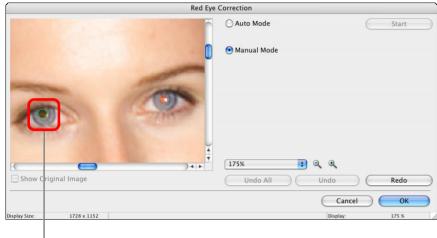

Click

- → The image is corrected.
- Check the corrections and then click the [OK] button.
- Save the image as a separate image (p.28).

## **Editing Movies**

You can edit the movies you have downloaded to your computer in a number of ways, including joining movies together and adding special effects such as titles and background music.

- When editing 1920 x 1080 MOV movies with a function other than "Cutting Movies" (p.37), a temporary file is created for editing and it may take some time before you can start editing.
  - Once you have edited movies using these functions, you cannot play them back on the camera.
  - You cannot edit MOV movies on a computer with a PowerPC CPU.

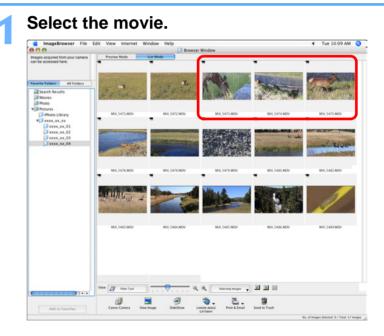

There is a limit on the number of files when you are editing MOV movies. When you edit 1920 x 1080 MOV movies and save them in the same image type (format)/size, keep the number of files within 20 files. Similarly, for 1280 x 720 and 640 x 480 MOV movies, keep it around 25 files.

Introduction

Table of

Contents

Basic

Operation

Advanced Operation

**High-Level** 

**Functions** 

Preferences

Using the Internet

Reference

Contents

Lookup

Index

| dit                                                                                                    |        |
|----------------------------------------------------------------------------------------------------|--------|
| Undo                                                                                                    | жZ     |
| Redo                                                                                                    | ℋY     |
| Cut                                                                                                    | жx     |
| Сору                                                                                                    | жC     |
| Paste                                                                                                    | 36 V   |
| Clear<br>Select All                                                                                                    | 96 4   |
| Deselect All                                                                                                    | жA     |
| Deselect All                                                                                                    |        |
| Rotate Image                                                                                                    |        |
| Rotate According to Rotation Inform                                                                                                    | mation |
|                                                                                                    |        |
| Insert Text                                                                                                    |        |
| Insert Text<br>Edit Header                                                                                                    |        |
|                                                                                                    | 1      |
| Edit Header<br>Edit Caption                                                                                                    |        |
| Edit Header                                                                                                    |        |
| Edit Header<br>Edit Caption<br>Trim                                                                                                    |        |
| Edit Header<br>Edit Caption<br>Trim<br>Copy Image                                                                                                    |        |
| Edit Header<br>Edit Caption<br>Trim<br>Copy Image<br>Edit still image<br>Movie Edit<br>Extract frames from a movie                                                    |        |
| Edit Header<br>Edit Caption<br>Trim<br>Copy Image<br>Edit still image<br>Movie Edit<br>Extract frames from a movie<br>PhotoStitch                                     |        |
| Edit Header<br>Edit Caption<br>Trim<br>Copy Image<br>Edit still image<br>Movie Edit<br>Extract frames from a movie                                                    |        |
| Edit Header<br>Edit Caption<br>Trim<br>Copy Image<br>Edit still image<br>Movie Edit<br>Extract frames from a movie<br>PhotoStitch                                     |        |
| Edit Header<br>Edit Caption<br>Trim<br>Copy Image<br>Edit still image<br>Movie Edit<br>Extract frames from a movie<br>PhotoStitch<br>Edit with Registered Application |        |

→ The movie editing window appears.

| the mov           | ' <b>ie.</b><br>ect the edit | ting task                                                          |                 |                 |            | C             | Guidanc  |       | Table of<br>Contents  |
|-------------------|------------------------------|--------------------------------------------------------------------|-----------------|-----------------|------------|---------------|----------|-------|-----------------------|
|                   |                              | ing task                                                           |                 |                 |            |               |          | с<br> |                       |
|                   | 2. Click the [Play]          | ges, select the ima<br>button to play the<br>t] tab to go to Effec | arranged effect | the [Move Le    |            | Right] button |          |       | Basic<br>Operation    |
| 1.Arrange         | 2.Effect                     | 3.Audio                                                            | 4.Save          |                 |            |               |          |       | Advance               |
| Play Add Ir       | nage Play Time I             | Rotate Move Lef                                                    | t Move Right    | Properties      | X<br>Clear | Enlarge       | Reduce   | 2     | Operation             |
| 1:00<br>1         |                              |                                                                    | 3               | 0:30            |            |               |          |       | High-Leve<br>Function |
| Total Time 2:10.0 |                              |                                                                    |                 |                 |            |               |          |       | Preference            |
|                   | <br>Movie i                  | con                                                                |                 | Enlarç<br>thumb | -          | duces         | movie    |       | Using the<br>Internet |
| Śtoryboa          | rd area*                     |                                                                    |                 | Sho             | ws de      | tailed        | instruct | ions  |                       |
|                   |                              | nsition bo<br>transitior                                           |                 |                 | •          |               | ect usec | l in  | Reference             |
|                   | d movies a                   |                                                                    |                 |                 |            |               | •        | ł     |                       |
| togethe           | r sequentia                  | ally startir                                                       | ng from         | the lef         | tmost      | movie         | ).       |       | Contents              |

Index

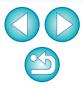

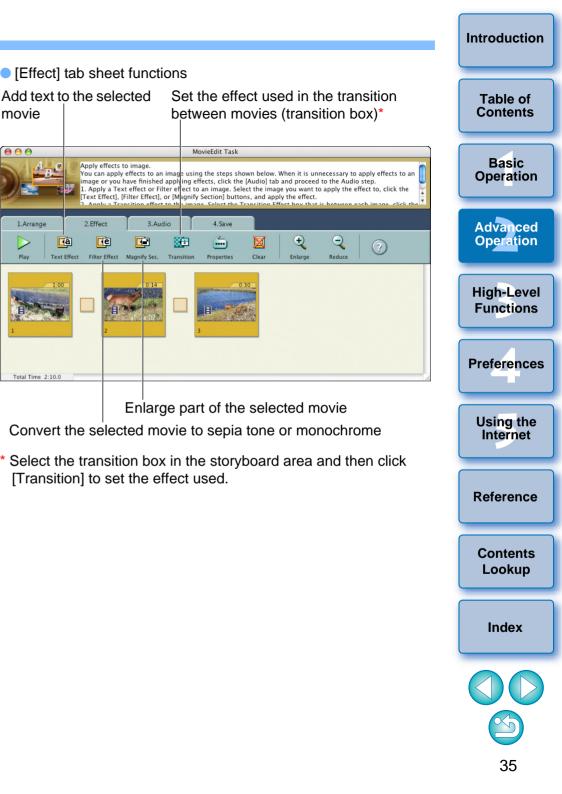

#### [Arrange] tab sheet functions

Set the playback range for the movie (playback start and end)\*

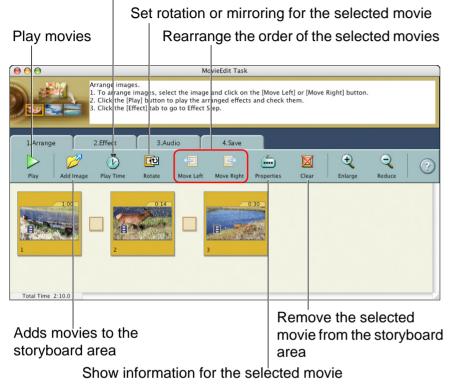

\* When a still image is selected in the storyboard area, you can select the display period for the still image.

When you add to the storyboard area an image with recorded audio that has been shot with a EOS-1D series camera, the audio is not automatically attached. Add the audio file in the [Audio] tab sheet on the next page.

[Effect] tab sheet functions

Apply effects to image

3.Audio

8G.

Transiti

Magnify Sec.

2.Effect

a

Text Effect

e

Filter Effect

Add text to the selected

movie

000

1.Arrange

Total Time 2:10.0

Play

Table of Contents

### [Audio] tab sheet functions

Add an audio file to the selected movie\*

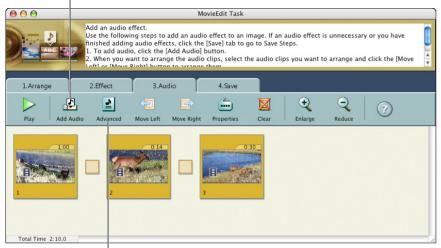

Adjust the audio volume for the selected movie and set "Fade-in" (gradually increasing volume) and "Fade-out" (gradually decreasing volume)

\* You can add an MP3, AIFF or WAV audio file as background music (BGM) or as an effects tone. When you add audio to a movie in this window, a bar showing the duration of the audio file appears under the movie's thumbnail in the storyboard area.

### Click the [Save] tab sheet.

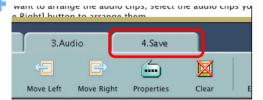

→ The [Save] tab sheet appears.

Click [Save] and specify the required settings (destination, etc.) in the window that appears. Then click [Save].

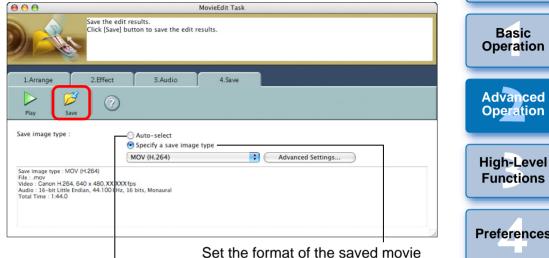

Automatically set the optimal size and frame rate for saved movies

- When an image type is selected in the [Specify a save image type] list box, clicking the [Advanced Settings] button allows you to specify the [Image Size], [Frame per Second]\* and [Quality] (sound quality) settings. The [Quality] (sound quality) sampling frequency for edited MOV movies is fixed at 48 kHz.
- \* Frame rate : number of frames recorded per second
- The edited movie is saved.

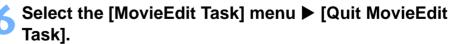

# MovieEdit Task

| About MovieEdit         | Task   |
|-------------------------|--------|
| Preferences             | H,     |
| Services                | •      |
| Hide MovieEdit Ta       | ask ೫H |
| Hide Others<br>Show All | Тжн    |
| Quit MovieEdit Ta       | ısk ≇O |

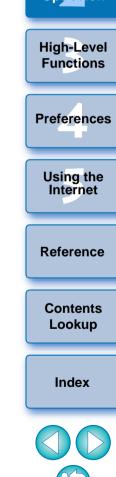

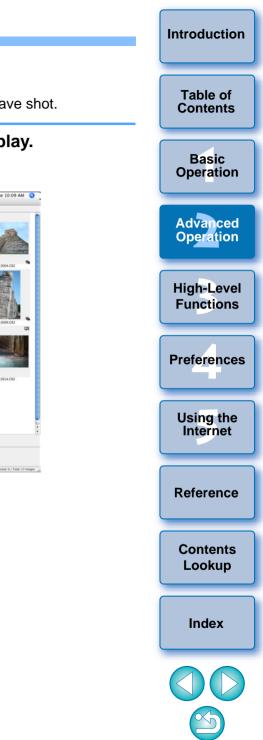

If you convert the frame rate of a movie after editing, some scenes may not playback smoothly.

When [MOV (H.264)] is selected in the [Specify a save image type] list box in the window in step 5, the movie durations that can be saved are as shown below.

|             | Movie durations that can be saved |                     |  |
|-------------|-----------------------------------|---------------------|--|
| Image size  | 25 fps / 29.97 fps*               | 50 fps / 59.94 fps* |  |
| 1920 × 1080 | Under 10 min.                     | -                   |  |
| 1280 × 720  | Under 20 min.                     | Under 10 min.       |  |
| 640 × 480   | Under 30 min.                     | Under 20 min.       |  |
| 320 × 240   | Under 60 min.                     | -                   |  |

If you attempt to save a movie that is longer than the times shown above, a message appears. When this happens, shorten the movie or reduce the image size.

- \* The frame rates 29.97 fps and 59.94 fps are respectively displayed as 30 fps and 60 fps in the camera menu.
- Saving movies may take some time. Saving movies takes a particularly long time when [MOV (H.264)] is selected in the [Specify a save image type] list box.
  - E.g.) Saving a 1-minute movie with an image size of 1920 × 1080 takes about 7 minutes depending on the system requirements (p.72).

Time taken to save varies largely with factors including computer performance and image size, and may take an even longer time.

# **Cutting Movies**

You can cut any favorite scene from a movie you have shot.

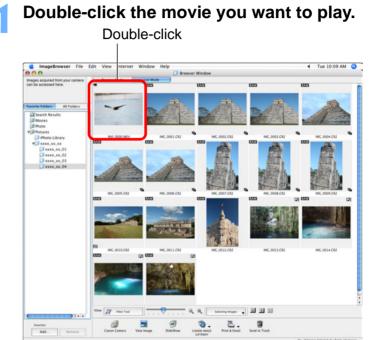

→ The viewer window appears.

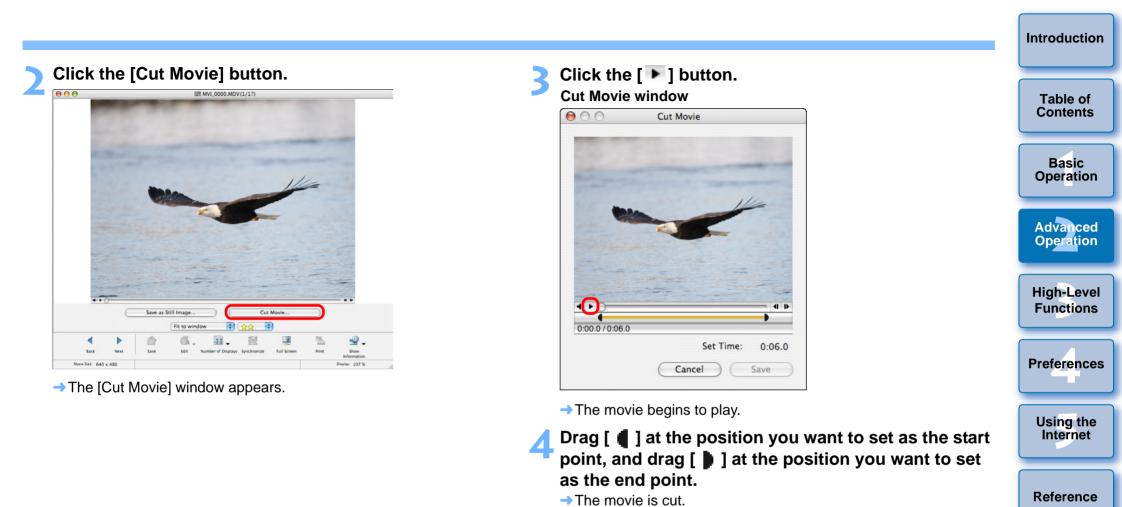

Contents Lookup

Index

### Click the [Save] button.

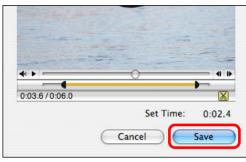

→ The save dialog box appears.

Specify the file name and save destination and then click the [Save] button.

| Save As:           |             |
|--------------------|-------------|
| Where: 🚺 Documents | •           |
|                    | Cancel Save |

→ The cut movie is saved as a separate movie from the original movie.

# **Utilizing Your Images**

You can view your images as a slide show, send them in an e-mail or use them as wallpaper or screen savers for your computer.

# Viewing Images as a Slide Show

You can display selected images in full screen and switch between them as a slide show.

Select images.

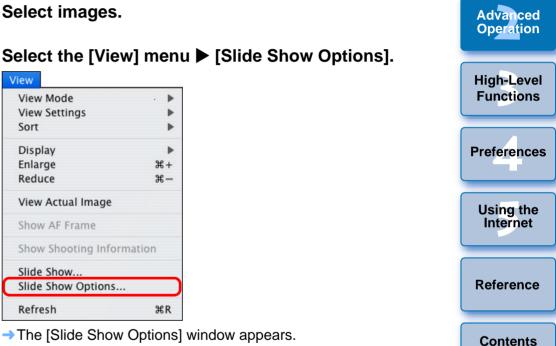

Lookup

Index

Introduction

Table of Contents

Basic

Operation

### Set the play method and transition effect for the slide show and then click the [OK] button. **Slide Show Options window**

| Slide Show Options |
|--------------------|
|                    |
| 3 Sec              |
| Mouse or Keypad    |
| nuously            |
| s                  |
|                    |
| •                  |
|                    |
| Cancel             |

→ The [Slide Show Options] window closes.

# Click [SlideShow].

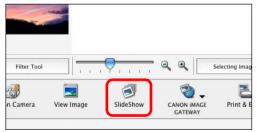

The Slide Show window appears and the slide show begins.

### Slide Show window

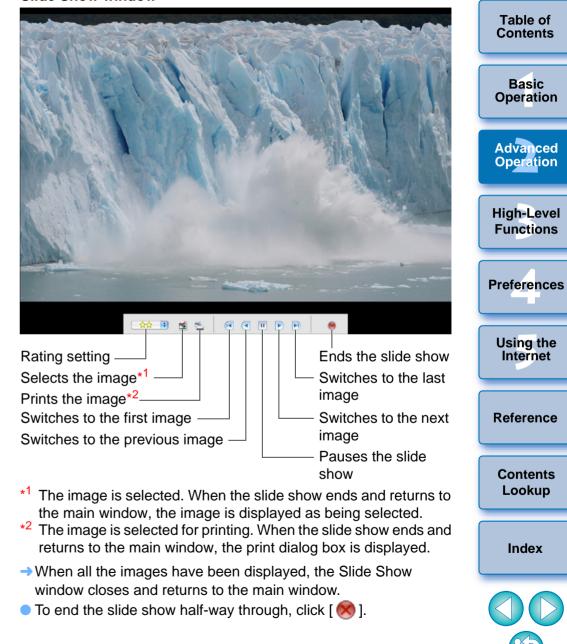

Introduction

Table of Contents

Basic Operation

Advanced Operation

**High-Level Functions** 

Using the

Internet

Reference

Contents

Lookup

Index

# Sending an Image by E-Mail

You can attach a selected image to an e-mail and send it. The attached image to be sent is a copy of the original image and therefore the original image remains unaffected on your computer.

### Select an image.

Click [Print & Email] and then select [Create Image for Email] in the menu that appears.

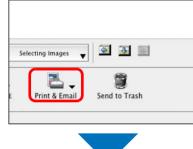

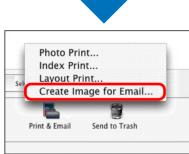

→ The [Create Image for Email] window appears.

- Select [Using the recommended settings.] and then click the [Finish] button. Table of Contents Create Image for Email window Create image for Ema Image Settings It is recommended that the total file size of Basic Using the recommended settings. attachments be limited Operation to 1 MB or less. O Using custom settings To reduce file size, carry out one of the operations below Custom Settings. -Reduce the number of Advanced Confirm Current images selected. Operation -Click the [Custom Settings...] button and adjust settings. **High-Level Functions** Cancel Finish Preferences The image is displayed in the main window and the e-mail
  - oftware starts up.
     Attach to the e-mail [Email Images] in the folder area and then send the e-mail.

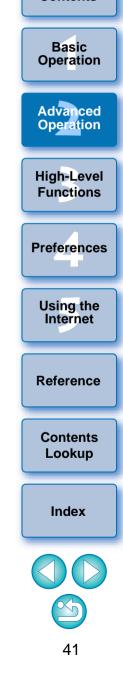

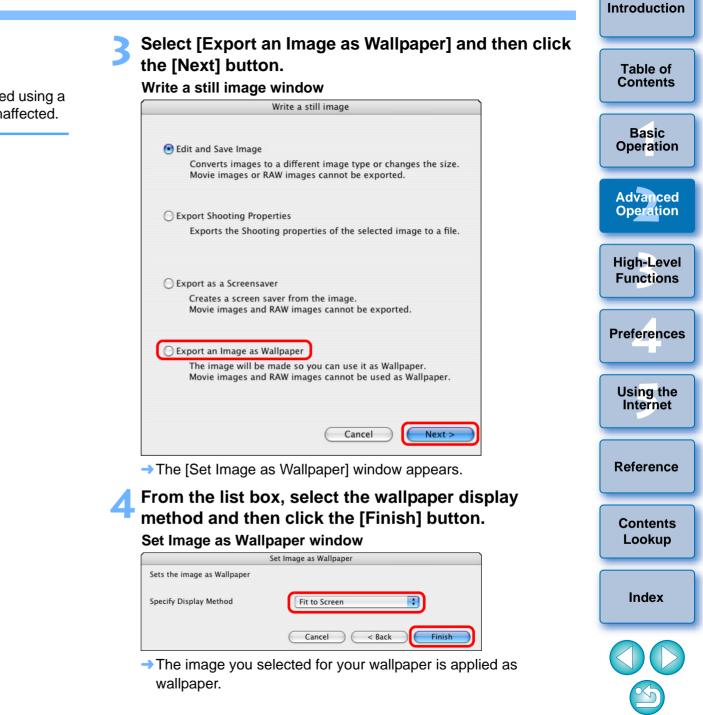

# **Creating Wallpaper from an Image**

You can make a selected image wallpaper for your computer. The JPEG image for the wallpaper (extension ".JPG") is created using a copy of an image and therefore the original image remains unaffected.

# Select an image.

### Select the [File] menu ▶ [Export Image].

| ile                                 |              |
|-------------------------------------|--------------|
| Open                                | жo           |
| Close                               | жw           |
| Save                                | жs           |
| Save As                             | 企業S          |
| New Folder                          | ЖN           |
| Favorite Folders                    | ►            |
| Get Info                            | ¥1           |
| Copy Image                          |              |
| Move Image                          |              |
| Duplicate                           | жD           |
| Rename                              |              |
| Send to Trash                       | # (X         |
| Search                              | ЖF           |
| Export Image                        |              |
| Organize Image                      | Professional |
| Process RAW Images by Digital Photo | Professional |
| Connect to Camera                   |              |
| Rewrite Image to Memory Card        |              |
| Print                               | •            |
| Sound                               | •            |

→ The [Write a still image] window appears.

### P To revert to the original wallpaper

- 1 On the desktop, launch [System Preferences] from the Dock and then click [Desktop & Screen Saver].
- 2 Select the [Desktop] tab sheet.
- 3 Select the file for the wallpaper and then click [ ] to close the dialog box.

# Creating a Screen Saver from an Image

You can make a selected image a screen saver for your computer. The data for the screen saver (extension ".SLIDESAVER") is created using a copy of an image and therefore the original image remains unaffected.

| Select an image.<br>Select the [File] m                 | enu ▶ [Export     | Imag |
|---------------------------------------------------------|-------------------|------|
| File                                                    | citer to Lawberry |      |
| Open                                                    | жo                |      |
| Close                                                   | жw                |      |
| Save                                                    | ЖS                |      |
| Save As                                                 | ☆ ₩ S             |      |
| New Folder                                              | жN                |      |
| Favorite Folders                                        | •                 |      |
| Get Info                                                | <b>H</b> I        |      |
| Copy Image                                              |                   |      |
| Move Image                                              |                   |      |
| Duplicate                                               | жD                |      |
| Rename                                                  |                   |      |
| Send to Trash                                           | ¥ 🛛               |      |
| Search                                                  | жF                |      |
| Export Image                                            |                   |      |
| Organize Image<br>Process RAW Images by Digital Photo P | rofessional       |      |
| Connect to Camera<br>Rewrite Image to Memory Card       |                   |      |
| Print                                                   | •                 |      |
|                                                         |                   |      |

→ The [Write a still image] window appears.

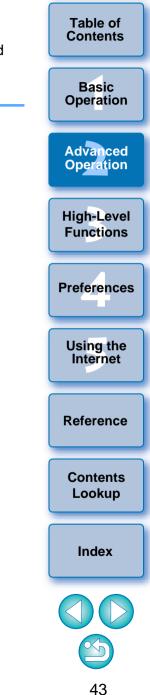

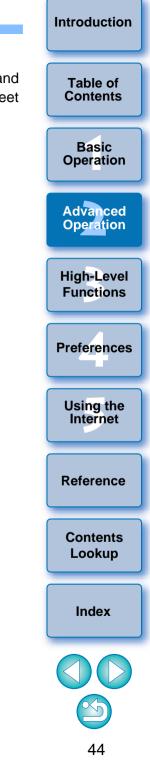

# Select [Export as a Screensaver] and then click the [Next] button.

→ The [Export as a Screensaver] window appears.

### Using the keyboard, enter a name and then click the [Finish] button.

### Export as a Screensaver window

|                    | Export as a Screensaver               |
|--------------------|---------------------------------------|
| The selected image | e will be exported as a screen saver. |
| Name of Screen Sat | Ver                                   |
| Save To            |                                       |
| Macintosh HD:User  | s:canon:Library:Screen Savers         |
|                    | ancel < Back Finish                   |

• The screen saver data is saved in the [Screen Savers] folder.

# Specify the saved screen saver on your computer.

 On the desktop, launch [System Preferences] from the Dock and then click [Desktop & Screen Saver] ▶ [Screen Saver] tab sheet to display the [Screen Saver] tab sheet.

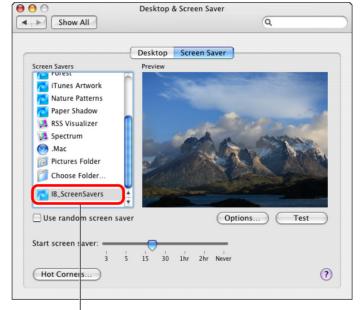

Select the saved screen saver data

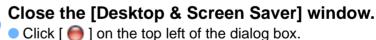

# Printing Multiple Images on One Sheet of Paper (Index Printing)

You can arrange multiple images in index format and print them on one sheet of paper.

### Select the images.

### Click the [Print & Email] button and then select [Index Print] from the menu that appears.

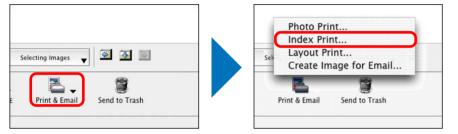

→ The [Index Print] window appears.

Specify settings such as the paper type and the number of prints, and then click the [Print] button. Index Print window

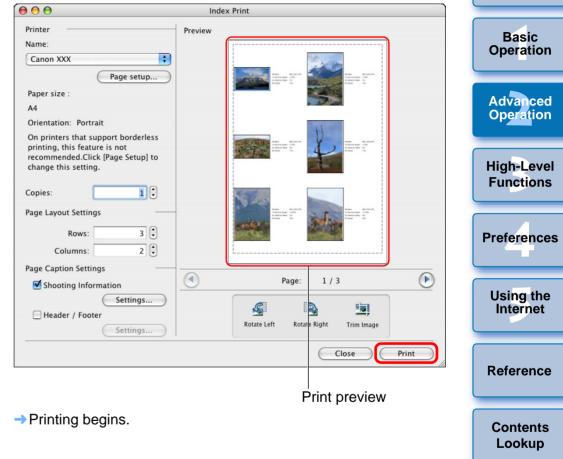

Index

Introduction

Table of Contents

# **Arranging Images Freely and Printing (Layout Printing)**

You can lay out images freely and then print them.

# Select the images.

Click the [Print & Email] button and then select [Layout Print] from the menu that appears.

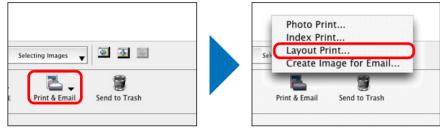

→ The [Layout Print] window appears.

Lay out your images by dragging them and then click the [Print] button.

### Layout Print window

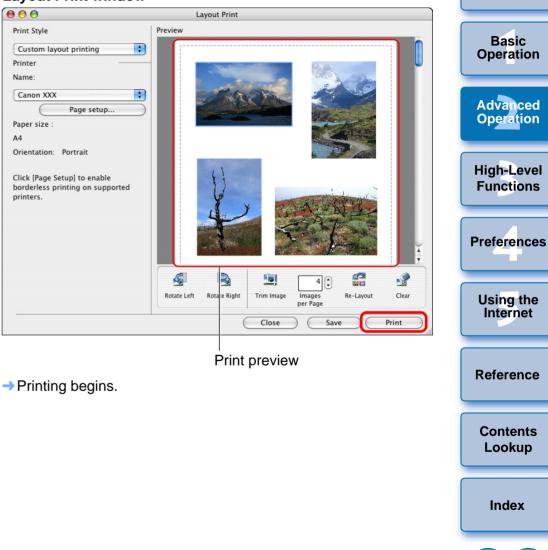

Introduction

Table of

Contents

### 3 **High-Level Functions**

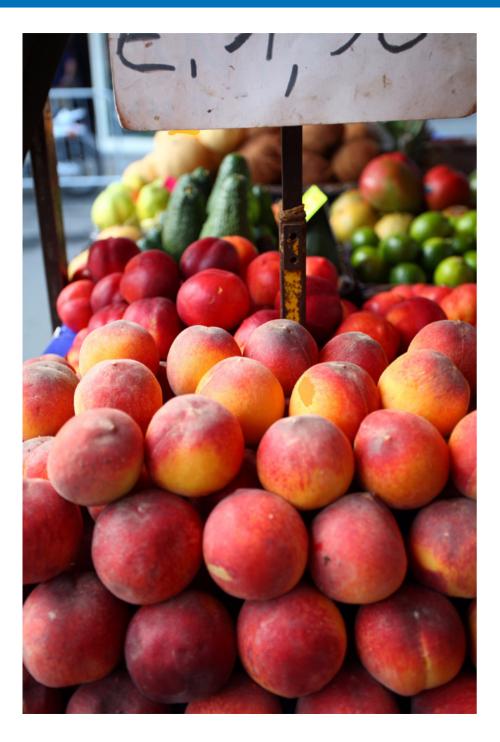

| Comparing Multiple Images 48                           | Table of           |
|--------------------------------------------------------|--------------------|
| Viewing Shooting Information for an Image 49           | Contents           |
| Changing the Size and Type of an Image and             | -                  |
| Saving 49                                              | Basic<br>Operation |
| Exporting Shooting Information 50                      |                    |
| Extracting Still Images from a Movie 51                | Advanced           |
| Organizing Images Using High-Level Functions 53        | Operation          |
| Setting Keywords in Images 53                          | High-Level         |
| Entering Comments into Images 53                       | Functions          |
| Saving Multiple Images with New File Names             |                    |
| Classifying Images by Shot Date54                      | Preferences        |
| Searching for Images 56                                |                    |
| Performing Advanced Editing 57                         | Using the          |
| Adjusting the Color of an Image in RGB 57              | Internet           |
| Adjusting the Brightness Level 58                      |                    |
| Adjusting the Tone Curve 58                            | Reference          |
| Transferring Images to Other Image Editing Software 59 |                    |
| Merging Images to Create Panorama Images               | 0                  |
| Adding Sound to Images/Playing Back 61                 | Contents<br>Lookup |
| Adding Sound to Images 61                              |                    |
| Playing Back Sound 61                                  | Index              |

 $\sim$ 

# **Comparing Multiple Images**

To compare multiple images, you can split the viewer window into two, three or four and display multiple images at the same time. You can also align the display position of enlarged images and compare.

- In the main window, select the images you want to compare (p.10).
- Click [ 🔜 ] (View Image) (p.74).
- The viewer window appears.
- Click [Number of Displays] and select the number of images you want to display at the same time.

| YE            | A                     | Mary 1      |             |
|---------------|-----------------------|-------------|-------------|
| Fit to window |                       |             |             |
|               | Number of<br>Displays | Synchronize | Full Screen |

| Fit to windov | 3-Page \<br>4-Page \  |             |             |       |
|---------------|-----------------------|-------------|-------------|-------|
| Edit          | Number of<br>Displays | Synchronize | Full Screen | Print |

The viewer window is split and the multiple images are displayed at the same time.

◀

# Example of display when [4-Page View] is selected

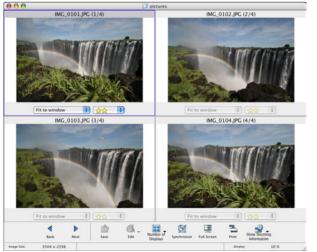

Introduction Click [Synchronize] and then enlarge the image. Table of Contents Fit to window + + 22 Basic Number of Operation đ Synchronize Full Scre Displays Information 10 9 Advanced Click Select the display magnification Operation High-Level Functions IMC 0102 IPC (2/4) Preferences 25% MG\_0103.JPG (3/-Using the Internet Reference ÷ 🛕 🔹 dir See 🚳 . 📰 . 🔂 📱 • 3 Contents The synchronize display appears and all the images are displayed Lookup at the same display magnification and in the same position. → The navigator window that displays the enlargement display position appears and you can check and move the enlargement Index display position (p.19). Click [Synchronize] again to cancel the synchronize display. You can now change the display magnification and move the enlargement display position for each image. To return to full view, select [Fit to window] from the list box under each image. To cancel the split display, click [Number of Displays] at the bottom of 48 the window and then select [Single View] from the menu that appears.

# Viewing Shooting Information for an Image =

# Display List Mode (p.74).

Select the image for which you want to view the information.

- Select the [File] menu ▶ [Get Info].
  - → The [File Information] window appears.
- Click the [Advanced View] button.

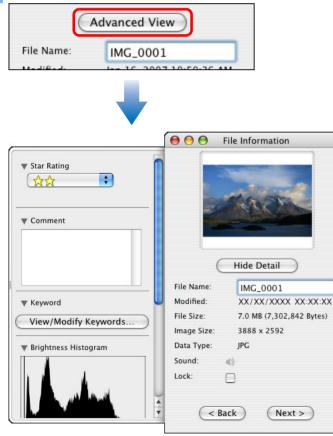

# Changing the Size and Type of an Image and Saving

You can change the size of an image or convert it to a TIFF image (extension ".TIFF") or a PICT image (extension ".PCT") and save it. Because the image is saved as a separate image, the original image remains unaffected.

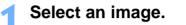

# Select the [File] menu ► [Export Image].

→ The [Write a still image] window appears.

# Select [Edit and Save Image] and then click the [Next] button.

Write a still image

| • Edit and Save Image                                            |
|------------------------------------------------------------------|
| Converts images to a different image type or changes the size.   |
| Movie images or RAW images cannot be exported.                   |
| C Export Shooting Properties                                     |
|                                                                  |
| Exports the Shooting properties of the selected image to a file. |
|                                                                  |
| O Export as a Screensaver                                        |
| Creates a screen saver from the image                            |

Creates a screen saver from the image. Movie images and RAW images cannot be exported.

Export an Image as Wallpaper
 The image will be made so you can use it as Wallpaper.
 Movie images and RAW images cannot be used as Wallpaper.

Cancel

Next >

→ The [Edit and Save Image] window appears.

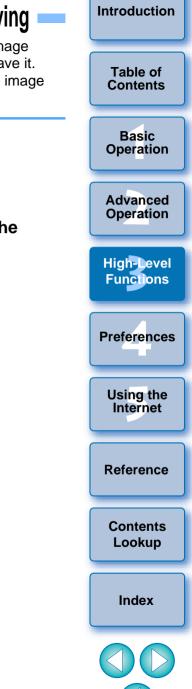

# Specify the image size, type, file name and save destination, and then click the [Finish] button.

|                                                  | Edit and Save In       | nage                |           |
|--------------------------------------------------|------------------------|---------------------|-----------|
| Resize the image                                 |                        |                     |           |
| <ul> <li>Specify the length dimension</li> </ul> | ision                  | 3888                | pixels    |
| O Specify the width dimen                        | sion                   | 2592                | pixels    |
| Change the image type                            |                        |                     |           |
| New image type                                   | JPEG                   | A V                 |           |
| Image Quality                                    | Low                    | High                |           |
| Rename the file                                  |                        |                     |           |
| Initial text                                     |                        |                     |           |
| NEW                                              | Sequence number is     | assigned automatica | lly       |
| Example: NEW0001.JPG                             |                        |                     |           |
| Original file size: 27.5 MB                      |                        |                     |           |
| File size after compression:                     |                        | Calculatio          | n Preview |
| Save To:MacOSX:Users:canon:                      | Pictures:xxxx_xx_xx:x: | xxx_xx_01           | Browse    |
|                                                  | Cane                   | cel 🛛 🤇 < Back      | Finish    |

The image is saved as an image separate from the original image.

# **Exporting Shooting Information**

You can export as a text file the shooting information recorded to the image.

### Select an image.

- Select the [File] menu ► [Export Image]. → The [Write a still image] window appears.
- Select [Export Shooting Properties] and then click the [Next] button.
  - → The [Export Shooting Properties] window appears.

Specify the export shooting information, the file name, and the save destination, and then click the [Finish] button.

### Export Shooting Properties Select the image info to be written. Creates a text file in which item names and values are tab-delimited. 🗌 File Name Camera Model Shooting Date/Time Shooting Mode Photo Effect Mode Tv(Shutter Speed) Av(Aperture Value) Metering Mode Exposure Compensation Digital Exposure Compensation Select All Deselect All File Name Save To: Macintosh HD:... 1000:xxx 100 Browse. A single file is created for 10 images. The file name is given a sequence number. Finish Cancel < Back

The shooting information is saved as a text file (extension ".TXT").

# **Extracting Still Images from a Movie**

You can extract still images from a movie and save them as image files.

When extracting still images from 1920 x 1080 MOV movies, a temporary file is created for editing and it may take some time before you can extract still images.

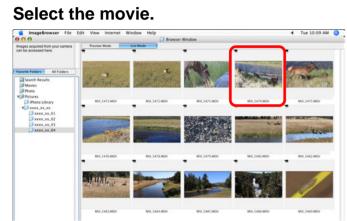

# Select the [Edit] menu ► [Extract frames from a movie].

### Edit

| Insert Text<br>Edit Header<br>Edit Caption<br>Trim<br>Copy Image<br>Edit still image<br>Movie Edit<br>Extract frames from a movie |             |
|----------------------------------------------------------------------------------------------------|-------------|
| Edit Header<br>Edit Caption<br>Trim                                                                                               |             |
|                                                                                                    |             |
| Rotate Image<br>Rotate According to Rotation                                                                                      | Information |
| Select All<br>Deselect All                                                                                                    | жA          |
| Copy<br>Paste<br>Clear                                                                                                    | жv          |
| Cut                                                                                                    | ЖX          |
| Redo                                                                                                    | ЖY          |
|                                                                                                    | ЖZ          |

Introduction Set the extraction method and click the [Preview] tab sheet. Table of Contents ---MovieFrame Task Set the Extraction Method. . Select how you want to extract still images from a movie Click the [2. Preview] tab and move on to the next step. Basic Operation 2. Preview 3. Save 1. Setting Select movie Advanced Operation Extract all frames Extracts every frame in the movie as a still image Specify an interval and extract frame: **High-Level** Specifies the interval at which still images are extracted from the movie Functions File Name:MVI\_5471.MOV Specify the number of copies and extract frames Play Time:00:18.26 Total Frames:548 Specifies the number of copies of still images to be extracted from the movie Image Size: Conies Preferences Extract a specified image Extracts the frame you select while watching a preview of the movie as a still image. Using the [Extract all frames] Internet This option extracts all the frames in a movie as still images. [Specify an interval and extract frames] This option extracts still images from a movie at intervals of a set Reference number of frames or seconds. Specify the number of copies and extract frames] This option extracts a specified number of still images from the Contents frames of a movie. The interval at which each of the specified Lookup number of images is extracted is calculated evenly across the movie's number of frames. [Extract a specified image] Index This option extracts a still image of a scene of your choice during movie playback. → The [Preview] tab sheet appears.

→ The [Settings] tab sheet for [MovieFrame Task] appears.

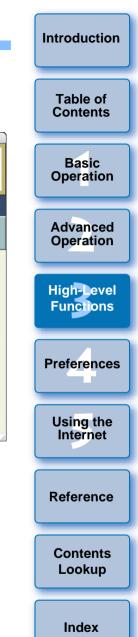

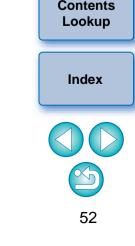

# Check the extracted images and click the [Save] tab sheet.

• When [Extract a specified image] is selected in step 3, you can play the movie on the left of the window and extract an image by clicking [ ] when you reach a scene you like.

Rotate all the images

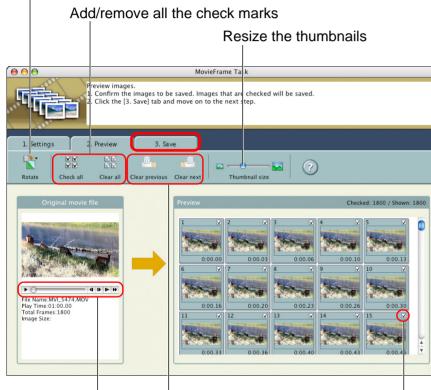

Remove the check mark from the images before and after the selected image

Playback/pause, frame back, frame forward, half-speed playback, double-speed playback

Save the images with check marks

→ The [Save] tab sheet appears.

Click [Save] and specify the required settings (destination, etc.) in the window that appears. Then click [Choose].

MovieFrame Task].

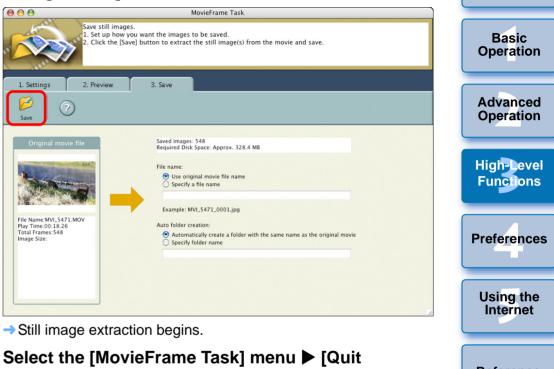

# **Organizing Images Using High-Level Functions**

You can organize images using high-level functions such as setting keywords and entering comments, renaming multiple files in a single operation and classifying images by shot year/month/date, all of which are useful when organizing your images.

# Setting Keywords in Images

You can set keywords to identify images. The set keywords are also useful when searching for images (p.56).

Select an image.

# Select the [Edit] menu ► [Keyword] ► [Settings].

→ The [Keywords Setting] window appears.

# Select the keyword(s) and then click the [OK] button.

| 0 0 0                         | К                     | eywords Setting                                          |        |
|-------------------------------|-----------------------|----------------------------------------------------------|--------|
| People                        | Places                | Events                                                   | Others |
| Family<br>Children<br>Friends | Beach<br>City         | Party<br>Holiday<br>Birthday                             |        |
|                               | boxes to change the w | + ay Keywords are applied to ame in the text field below |        |

→ The keyword is set in the image.

# **Entering Comments into Images**

You can enter information relating to images as comments. The entered comments are also useful when searching for images (p.56).

- Display the [File Information] window (p.49).
- Click the [Advanced View] button.
- A field for entering comments is displayed.
- Enter text and then press the < return > key on the keyboard.

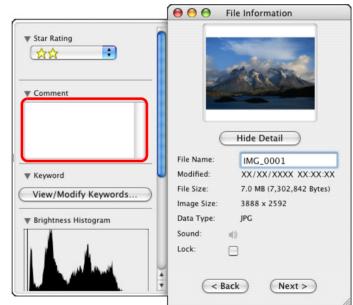

→ The entered text is saved in the image.

| ered | Table of<br>Contents    |
|------|-------------------------|
|      | Basic<br>Operation      |
| e    | Advanced<br>Operation   |
|      | High-Level<br>Functions |
|      | Preferences             |
|      | Using the<br>Internet   |
|      | Reference               |
|      | Contents<br>Lookup      |
|      | Index                   |
|      |                         |

# Saving Multiple Images with New File Names

You can copy multiple images and save them with new file names in a single operation.

- Select all the images you want to save with new file names (p.10).
- Select the [File] menu ▶ [Organize Image] ▶ [Rename].
  - → The [Rename] window appears.

# Enter the file name and click the [OK] button.

| Rename                                                 |           |  |  |
|--------------------------------------------------------|-----------|--|--|
| Select the post-conversion file nan                    | ne type.  |  |  |
| Copy Image                                             |           |  |  |
| • New Name + Number                                    |           |  |  |
| O Shooting Date + Number                               |           |  |  |
| O New Name + Shooting Date +                           | Number    |  |  |
| O Shooting Date + New Name +                           | Number    |  |  |
| New Name:                                              |           |  |  |
| Number:                                                |           |  |  |
| Specify Number of Digits                               | 3         |  |  |
| Specify a Start Number                                 | 1         |  |  |
| Example:<br>_001.xxx                                   |           |  |  |
| (The same extension as the original is entered in xxx) |           |  |  |
|                                                        | Cancel OK |  |  |

Images separate from the original images are saved with the new names.

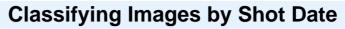

Multiple images can be classified into different folders according to shot date.

- Select all the images to be classified (p.10).
- Select the [File] menu ► [Organize Image] ► [Sort Images].

→ The [Sort Images] window appears.

Select [The files will be separated into folders for each shooting date.] and then click the [Next] button.

| Sort Images                                             |                       |
|---------------------------------------------------------|-----------------------|
| Select the sort method for the selected image's folder. | Preference            |
| O The files will be organized by Star Rating.           | Using the<br>Internet |
| Cancel Next >                                           | Referenc              |

→ The [Organize by Shooting Date] window appears.

# Specify the folder structure, the file names, and the save destination, and then click the [OK] button.

| Org                        | ganize by Shooting Date                                                      |
|----------------------------|------------------------------------------------------------------------------|
| The files will be separate | d into folders for each shooting date.                                       |
| Save To:                   |                                                                              |
| A new folder will be c     | reated in this folder.                                                       |
| MacOSX:Users:canon:        | Pictures:xxxx_xx_xx: Browse                                                  |
| Sort Folder Settings:      |                                                                              |
|                            | g settings, a new folder is created, and<br>by each of their shooting dates. |
| Folder Name:               | YearMonthDate 🛟                                                              |
| New Name:                  | Edit                                                                         |
| MacOSX:Users:canon:F       | Pictures:                                                                    |
| xxxx_xx_xx:xxxx_xx_        | 01:2006_12_12                                                                |
| Copy/Move Images Settir    | ng                                                                           |
| 🖲 Сору                     |                                                                              |
| ◯ Move                     |                                                                              |
| $\subset$                  | Cancel < Back OK                                                             |

→ Images are classified by shot date.

### **Settings for Folder Structure**

| -                         |                                                                                                 |                       |  |
|---------------------------|-------------------------------------------------------------------------------------------------|-----------------------|--|
| Setting Item              | Description                                                                                     | Table of              |  |
| YearMonthDate             | Classifies images by creating a first-level folder according to shot year/month/date.           | Contents              |  |
| Year/YearMonthDate        | Classifies images by creating a second-level folder for the shot year, and the month and date.  | Basic<br>Operation    |  |
| Year/Month/               | Classifies images by creating a third-level folder                                              |                       |  |
| YearMonthDate             | for the shot year, the month, and the date.                                                     |                       |  |
| Year/NewName              | Classifies images by creating a new folder with a new name inside the shot year folders.        | Advanced<br>Operation |  |
| NewName/<br>YearMonthDate | Classifies images by creating folders for shot year/month/date inside a folder with a new name. | High-Level            |  |
| YearMonthDate/<br>NewName | Classifies images by creating a new folder with a new name inside the shot year/month/date      | Functions             |  |
|                           | folders.                                                                                        | Preferences           |  |

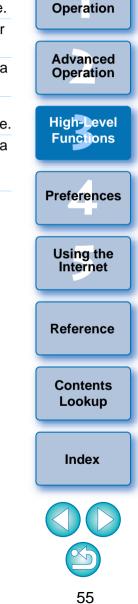

# **Searching for Images**

You can search for images by ratings (p.19), shot date, comments (p.53) and keywords (p.53).

# Select the [File] menu ▶ [Search].

→ The [Set Search Criteria] window appears.

### Specify the search criteria and then click the [Search Now] button.

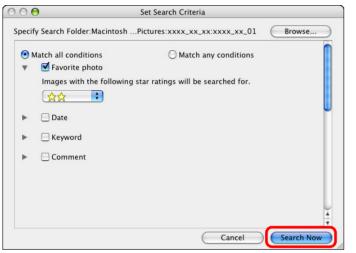

- The search begins and the images that match the criteria are displayed in the [Search Results] window.
- Click the [Finish] button to close the [Search Results] window.
- → The display returns to the main window.

# Check the searched images in the main window.

 The searched images are displayed in the main window. Also, the [Search Results] folder is displayed in the folder area, and by selecting this folder, you can display the searched images at any time.

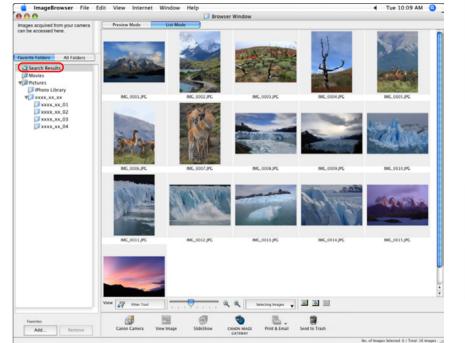

- The images inside the [Search Results] folder are stored until you either perform another search or quit IB.
- Any work you do on images inside the [Search Results] folder will be applied to all the original images. Therefore, please be aware that if you edit or delete images inside the [Search Results] folders, the original images will be edited or deleted also.

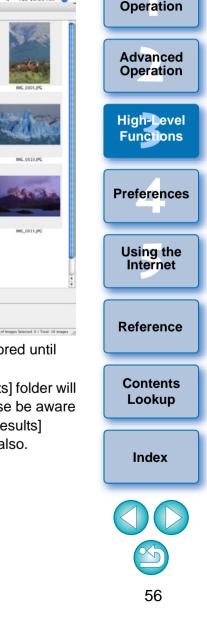

Introduction

Table of

Contents

Basic

# **Performing Advanced Editing**

This section explains image editing using high-level functions based on the assumption that you are familiar with handling standard image editing software.

JPEG images deteriorate slightly when edited and saved, and the image before editing cannot be recovered. For this reason, an edited JPEG image should be saved as a separate image from the original image.

You can edit RAW images in Digital Photo Professional (hereinafter, "DPP"). Select the RAW image in the Main Window and select the [File] menu 
[Process RAW Images by Digital Photo Professional], which will start up DPP. For detailed instructions on using DPP, refer to "Digital Photo Professional Instruction Manual" (PDF electronic manual).

# Adjusting the Color of an Image in RGB

You can adjust the color of an image in RGB (red, green, blue).

Display the image to edit in the viewer window (p.18).

Click [Edit] and then select [Color/Brightness Adjustment] in the menu that appears (p.27).

→ The [Color/Brightness Adjustment] window appears.

Select the [RGB Adjustment] tab sheet and adjust the image.

|                              | Color/Brightness Adjustment                                                                                                    | Contents                |
|------------------------------|----------------------------------------------------------------------------------------------------|-------------------------|
|                              | RGB Adjustment Color Adjustment                                                                                                    | Basic<br>Operation      |
|                              | Green         I         I <th>Advanced<br/>Operation</th> | Advanced<br>Operation   |
| Show Original Image          | Undo All Undo Redo                                                                                                    | High-Level<br>Functions |
| The image is adjusted        | Drag to the left or right to adjust<br>d.                                                                                                    | Preferences             |
| Check the adjustm<br>outton. | ents and then click the [OK]                                                                                                    | Using the<br>Internet   |
| Save the image as            | a separate image (p 28)                                                                                                    |                         |

Save the image as a separate image (p.28).

| 1 | Functions             |
|---|-----------------------|
|   | Preferences           |
|   | Using the<br>Internet |
|   | Reference             |
|   | Contents<br>Lookup    |
|   | Index                 |
|   | <b>5</b> 7            |
|   |                       |

Introduction

Table of

# Introduction Table of Contents Basic Operation Advanced Operation **High-Level** Functions Preferences Using the Internet Reference Contents Lookup Index

# **Adjusting the Brightness Level**

You can adjust the level of brightness (balance).

- Display the image to edit in the viewer window (p.18).
- Click [Edit] and then select [Level Adjustment] in the menu that appears (p.27).
  - → The [Level Adjustment] window appears.
- Adjust the image.

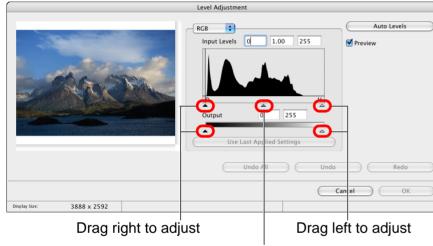

Drag to the left or right to adjust

- → The image is adjusted.
- Check the adjustments and then click the [OK] button.
- Save as a separate image (p.28).

# Adjusting the Tone Curve

You can adjust the brightness, contrast and color of a specific area by changing the tone curve.

- Display the image to edit in the viewer window (p.18).
- Click [Edit] and then select [Tone Curve Adjustment] in the menu that appears (p.27).
  - → The [Tone Curve Adjustment] window appears.
- Adjust the image.

# Image Image <td

Click to add a [ ■ ] (point) Adjust by dragging [ ■ ]

- The image is adjusted.
- The horizontal axis shows the input level and the vertical axis shows the output level.
- The maximum number of [ ] is 10.
- To delete a [■], press the < delete > key on the keyboard.

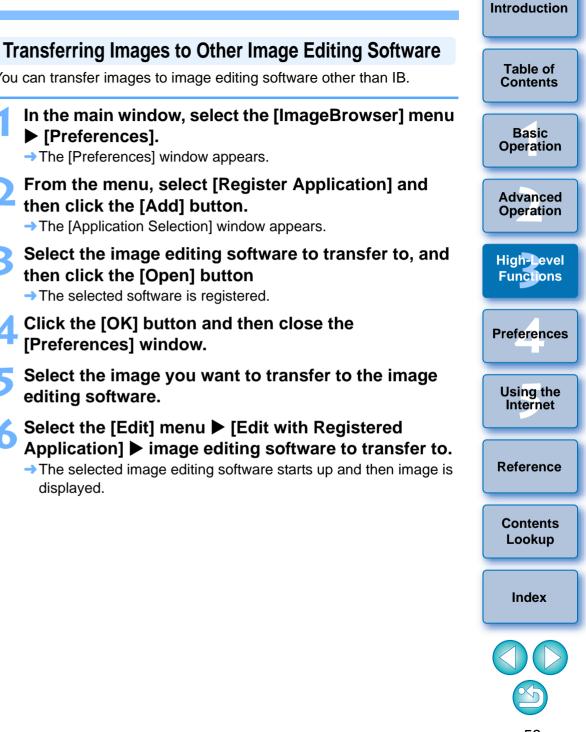

Check the adjustments and then click the [OK] button.

Save as a separate image (p.28).

You can transfer images to image editing software other than IB.

- In the main window, select the [ImageBrowser] menu ▶ [Preferences].
  - → The [Preferences] window appears.
- From the menu, select [Register Application] and then click the [Add] button.

→ The [Application Selection] window appears.

- Select the image editing software to transfer to, and then click the [Open] button
  - → The selected software is registered.
- Click the [OK] button and then close the [Preferences] window.
- Select the image you want to transfer to the image editing software.
- Select the [Edit] menu ▶ [Edit with Registered Application] image editing software to transfer to. → The selected image editing software starts up and then image is

# Introduction Table of Contents Basic Operation ? Advanced Operation **High-Level** Functions Preferences Using the Internet Reference Contents Lookup Index

# Merging Images to Create Panorama Images

You can merge up to four JPEG images to create panorama images. For merging images, start up the image-merging software "PhotoStitch" from IB and use.

Select multiple images to merge (p.10).

# Select the [Edit] menu ▶ [PhotoStitch].

PhotoStitch starts up and the main window appears.

# Check the arrangement of the images to be merged and click the [2. Merge] tab sheet.

 If the arrangement of the images to be merged is not correct, drag the images to rearrange them.

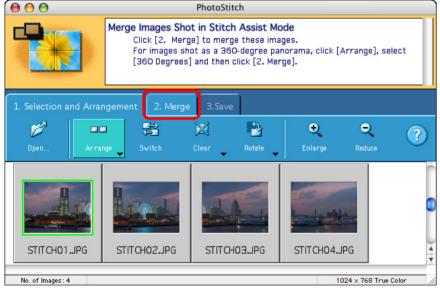

→ The window switches to the [2. Merge] tab sheet.

### Click [Start] to merge.

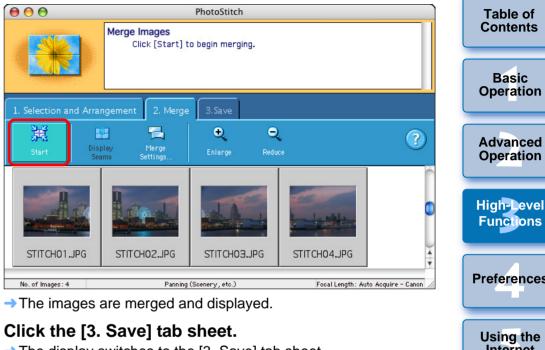

→ The display switches to the [3. Save] tab sheet.

| ● ● ●                 | PhotoStitch                                                                                                    |                         |
|-----------------------|----------------------------------------------------------------------------------------------------|-------------------------|
| P                     | Save Image<br>Click [Save] to save the merged image. To m<br>return to [1. Selection and Arrangement], cl<br>All]. |                         |
| 1. Selection and Arra | ngement 2. Merge 3.Save                                                                                            |                         |
|                       | Image Enlarge Reduce                                                                                               | 3                       |
|                       |                                                                                                    |                         |
|                       |                                                                                                    | Image Size : 2657 × 734 |

Drag [ ] to change the range

→ The [Save As] dialog box appears.

# Specify the save destination and then click the [Save] button.

 $\rightarrow$  The merged images are saved.

# Select the [PhotoStitch] menu ► [Quit PhotoStitch]. PhotoStitch quits.

# Adding Sound to Images/Playing Back

You can add sound to images and play back sound which you have added to images with a camera that has a sound record function.

# Adding Sound to Images

You can add a sound file to an image.

A Mac OS X function is used for sound recording. When inputting sound from external equipment, connect the external equipment to your computer beforehand.

- Select an image to which you want to add sound.
- Select the [File] menu ► [Sound] ► [Record]. → The audio recording dialog box appears.
- Click [ ] (recording button) and begin recording the sound to be added to the image. Click the [Save] button to stop recording.
  - → The recorded sound file is added to the image. The [ ]] icon i displayed in the image to which the sound file was added.

# **Playing Back Sound**

You can play back sound files that are attached to images.

- Select an image to which a [[b]] icon is attached.
- Select the [File] menu ► [Sound] ► [Play].

|                | Table of<br>Contents     |
|----------------|--------------------------|
| d              | Basic<br>Operation       |
| _              | Advanced<br>Operation    |
|                | High-Level<br>Functions  |
|                | Functions                |
| e              | Preferences              |
| <b>e</b><br>is |                          |
| •              | Preferences<br>Using the |

Introduction

Index

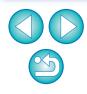

See also the Help that are displayed when you click [ (?)] on the right of the window for information on operating PhotoStitch and PhotoStitch functions.

# **4** Preferences

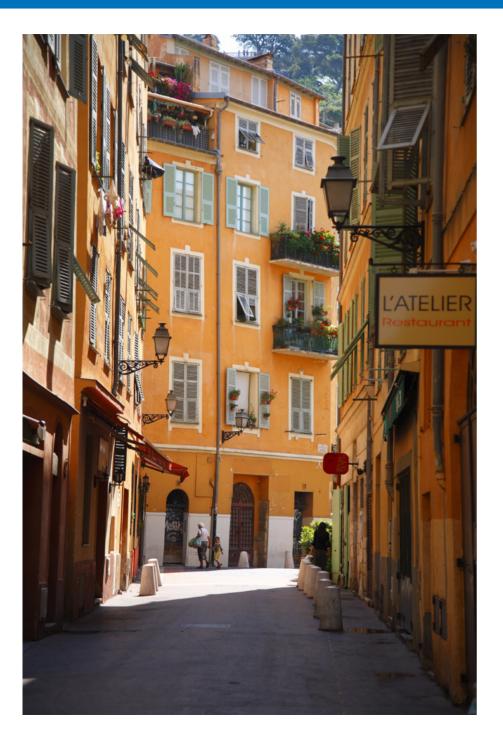

| Preferences 6                      | 3 |
|------------------------------------|---|
| Browser Window Settings6           | 3 |
| Viewer Window Settings6            | 4 |
| Confirmation Dialog Box Settings6  | 4 |
| Processing When Rotating Settings6 | 5 |
| Layout Print Settings 6            | 5 |
| Photo Print Settings6              | 5 |
| Register Application Settings6     | 5 |

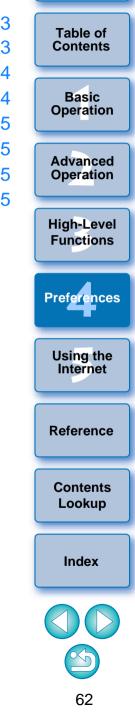

# Preferences

You can change any of the IB functions in the preferences window. Check the settings displayed for each window before making changes.

# Select the [ImageBrowser] menu ▶ [Preferences].

From the menu, select the dialog box you want to display, specify your settings, and then click the [OK] button.

| Preferences                            |                  |  |
|----------------------------------------|------------------|--|
| Browser Window                         |                  |  |
| Color Scheme                           |                  |  |
| Thumbnail Area                         | Preview Area     |  |
| Frame Color                            | Background Color |  |
| Selection Color                        |                  |  |
| Background Color                       |                  |  |
| Custom Icon                            | ·                |  |
| Create Custom Icon for Images          |                  |  |
| Color Management                       |                  |  |
| Adjust Image Colors Using a Monitor Pr | ofile            |  |
|                                        | ?                |  |
|                                        | Cancel           |  |

# **Browser Window Settings**

You can change the background color of the main window (browser window) as well as the color of the thumbnail image frames. You can also make settings for color management.

|                                  | Preferences      |          |  | Operation             |
|----------------------------------|------------------|----------|--|-----------------------|
| Browser Window                   |                  |          |  |                       |
| Color Scheme                     |                  |          |  | Advance               |
| Thumbnail Area                   | Preview Area     |          |  | Operation             |
| Frame Color                      | Background Color | 1        |  | Operation             |
| Selection Color                  |                  |          |  |                       |
| Background Color                 |                  |          |  |                       |
| Custom Icon                      |                  |          |  | High-Leve             |
| Create Custom Icon for Images    |                  |          |  | Function              |
| Color Management                 |                  |          |  |                       |
| Adjust Image Colors Using a Moni | tor Profile      |          |  |                       |
|                                  |                  | ?        |  | Preference            |
|                                  |                  | 0        |  |                       |
|                                  |                  |          |  |                       |
|                                  | Cance            | ОК       |  | -                     |
|                                  | Cance            | ОК       |  |                       |
|                                  | Cance            | ОК       |  | Using the             |
|                                  | Cance            | ОК       |  | Using the<br>Internet |
|                                  | Cance            | ОК       |  | Using the<br>Internet |
|                                  | Cance            | ОК       |  | Using the<br>Internet |
|                                  | Cance            | ОК       |  |                       |
|                                  | Cance            | OK       |  | Using the<br>Internet |
|                                  | Cance            | OK       |  |                       |
|                                  | Cance            | <u> </u> |  | Reference             |
|                                  | Cance            | OK       |  |                       |
|                                  | Cance            | OK       |  | Reference             |
|                                  | Cance            | OK       |  | Reference             |
|                                  | Cance            | OK       |  | Reference             |
|                                  | Cance            | OK       |  | Reference             |

Introduction

Table of

Contents

# Introduction Table of Contents Basic Operation Advanced Operation **High-Level** Functions Preferences Using the Internet Reference Contents Lookup Index 64

ОК

Cancel

# **Viewer Window Settings**

You can set the shooting information displayed in the viewer window (p.75).

| Preferences                                                                    |    |
|--------------------------------------------------------------------------------|----|
| /iewer Window                                                                  |    |
| Select the shooting information you want to be displayed in the Viewer Window. |    |
| File Name                                                                      |    |
| Camera Model                                                                   |    |
| Shooting Date/Time                                                             |    |
| Shooting Mode                                                                  |    |
| Photo Effect Mode                                                              |    |
| Tv(Shutter Speed)                                                              |    |
| Av(Aperture Value)                                                             |    |
| Metering Mode                                                                  |    |
| Exposure Compensation                                                          |    |
| Digital Exposure Compensation                                                  | ¥  |
| Autoexposure Bracketing                                                        | •  |
| Select All Deselect Al                                                         |    |
| Cancel                                                                         | ОК |

# **Confirmation Dialog Box Settings**

Confirmation Dialog Box

When placing a folder in the trash
 When a search results folder is displayed
 When filter settings have been changed

Display a message dialog box in the following cases

When carrying out RAW development with Viewer

When playing a movie containing rotation information

You can set the software so that confirmation dialog boxes displayed after each operation are not displayed. The items you uncheck are not displayed.

Preferences

# iewer window nation] button poting Information]

### **?** To display the shooting information in the viewer window

In the viewer window, click the [Show Shooting Information] button (p.75) and in the menu that appears, select [Show Shooting Information] to display the shooting information.

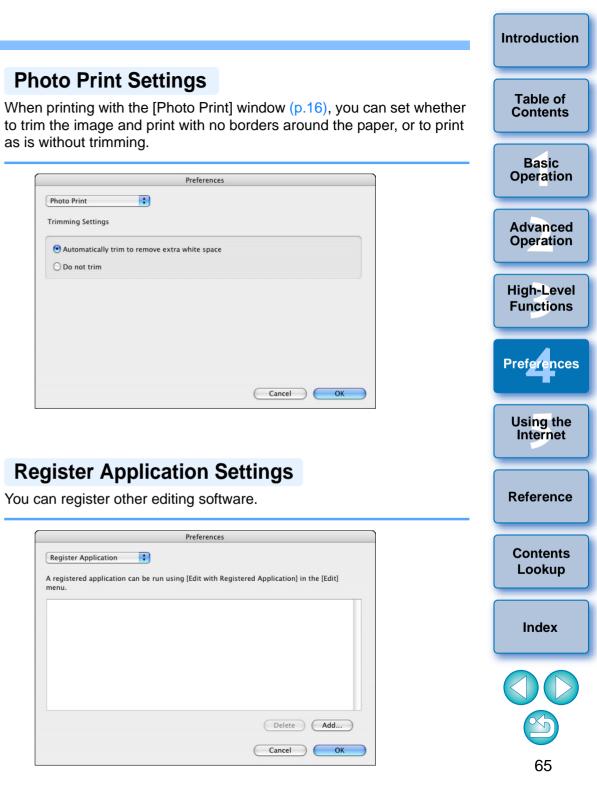

Photo Print Trimming Settings

O Do not trim

menu

# **Processing When Rotating Settings**

You can make settings related to image rotation.

|   | Preferences                                                                                            |
|---|----------------------------------------------------------------------------------------------------|
| P | Processing When Rotating 🛟                                                                             |
|   | Rotation process when a JPEG image is downloaded from a camera                                         |
|   | Rotate an original JPEG image                                                                          |
|   | A JPEG image that was rotated in the camera contains rotation information in the shooting information. |
|   | However, if an image has original decision data appended, the actual image will not be<br>rotated.     |
|   |                                                                                                    |
|   |                                                                                                    |
|   | Cancel                                                                                                 |
|   | Cancer                                                                                                 |

# Layout Print Settings

You can make settings for layout printing.

|                          | Preferences |        |  |
|--------------------------|-------------|--------|--|
| Layout Print             |             |        |  |
| Item to print in caption |             |        |  |
| Shooting Date            |             |        |  |
| Shooting Time            |             |        |  |
| 🗌 File Name              |             |        |  |
| Length                   |             |        |  |
| inch 🗘                   |             |        |  |
|                          |             | Cancel |  |

# **5** Using Images on the Internet

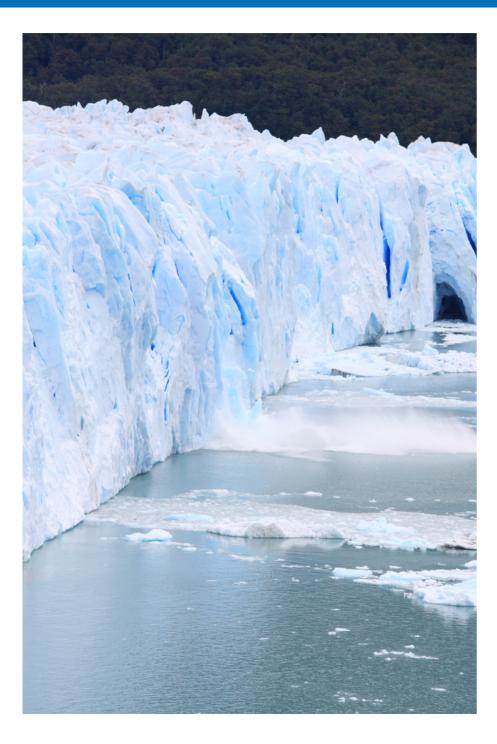

| Using CANON iMAGE GATEWAY                   | Table<br>Conte |
|---------------------------------------------|----------------|
| Displaying the Top Page of CANON iMAGE      |                |
| GATEWAY                                     | Bas<br>Opera   |
| Album                                       |                |
| Displaying a Registered CANON iMAGE GATEWAY | Adva<br>Opera  |
| Album 68                                    |                |
|                                             | (              |

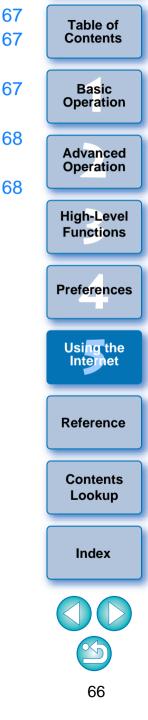

# Using CANON iMAGE GATEWAY

CANON iMAGE GATEWAY is a free Internet online service restricted to users who have purchased a Canon digital camera (no membership or annual fee).

To connect to CANON iMAGE GATEWAY, it is necessary to register as a member beforehand. Insert the EOS DIGITAL Solution Disk provided into your computer and perform registration in the CANON iMAGE GATEWAY member registration window that appears after installing the software that includes IB. You can also use the following procedure to register as a member.

For detailed information on CANON iMAGE GATEWAY, refer to the CANON iMAGE GATEWAY Help.

# **Membership Registration**

You can register as a member of CANON iMAGE GATEWAY. When you have finished registering, you can also change the connection information or add cameras.

# Register as a member.

 Click [CANON iMAGE GATEWAY] and in the menu that appears, select [Register/Add Product].

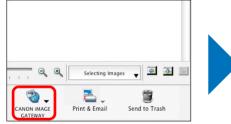

| Register/A<br>Top Page  | dd Product              |               |
|-------------------------|-------------------------|---------------|
| Upload Im<br>View Onlir | ages<br>1e Photo Alburr | 1             |
| Download                | My Camera Co            | ntents        |
|                         | Print & Email           | Send to Trash |

→ The [Register/Add Product] dialog box appears.

# Click the [Register] button.

- The browser software starts up and the CANON iMAGE GATEWAY membership registration page is displayed.
- Perform membership registration by following the on-screen instructions.
- When you have finished registering, you can also change the connection information or add cameras.

# Displaying the Top Page of CANON iMAGE GATEWAY

The CANON iMAGE GATEWAY top page is displayed with the browser software.

# Connect to the top page.

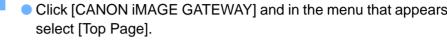

### Register/Add Product Top Page Upload Images View Online Photo Album Download My Camera Contents CANON IMAGE Print & Email Send to Trash CANON IMAGE CATEWAY Print & Email Send to Trash

The [Enter registration information.] dialog box appears.

# Enter your user name and password and then click the [OK] button.

When the connection dialog box is displayed and connection is completed, the browser software starts up and the top page of CANON iMAGE GATEWAY is displayed.

| VAY            |                         |
|----------------|-------------------------|
| owser          | Table of<br>Contents    |
| pears,         | Basic<br>Operation      |
|                | Advanced<br>Operation   |
| 1 🐼 📼<br>rash  | High-Level<br>Functions |
| lick           | Preferences             |
| on is<br>le of | Using the<br>Internet   |
|                | Reference               |
|                | Contents<br>Lookup      |
|                | Index                   |
|                | 67                      |

# Introduction Table of Contents Basic Operation Advanced Operation --**High-Level Functions** Preferences Using the Internet Reference Contents Lookup Index 68

# Uploading Images in a CANON iMAGE GATEWAY Album

You can upload images selected in IB in a CANON iMAGE GATEWAY Online photo album. You can also show images in a registered album to specified people.

The images uploaded in an album are copies, so the original images remain unaffected on your computer.

# Select images to be uploaded in an album.

# Connect to CANON iMAGE GATEWAY.

 Click [CANON iMAGE GATEWAY] and in the menu that appears, select [Upload Images].

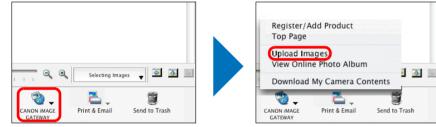

Upload the images selected in step 1 to a new album by following the on-screen instructions.

# Displaying a Registered CANON iMAGE GATEWAY Album

You can display images that have been uploaded in a CANON iMAGE GATEWAY Online photo album with the browser software.

### Display an album.

 Click [CANON iMAGE GATEWAY] and in the menu that appears, select [View Online Photo Album].

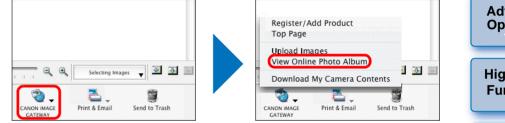

The [Enter registration information.] dialog box appears.

Enter your user name and password and then click the [OK] button.

When the connection dialog box is displayed and connection is completed, the browser software starts up and the CANON iMAGE GATEWAY album page is displayed.

# Reference

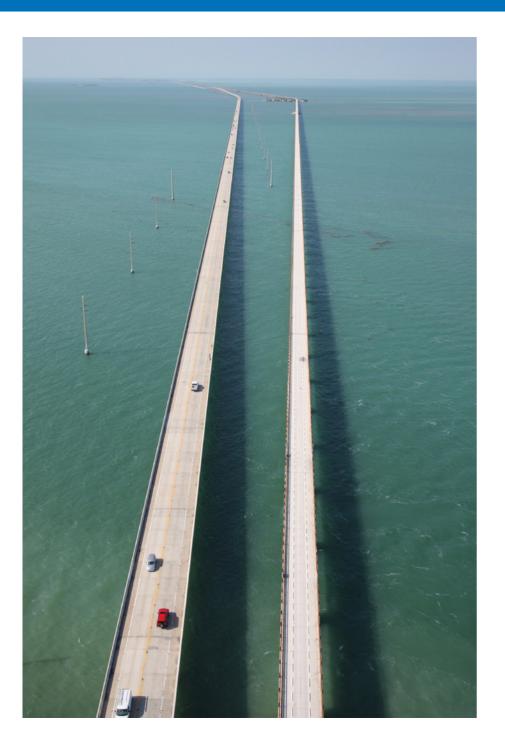

| Troubleshooting70                        | Table of              |
|------------------------------------------|-----------------------|
| Deleting the Software (Uninstalling) 71  | Contents              |
| System Requirements 72                   |                       |
| Supported Images 72                      | Basic<br>Operation    |
| About RAW Image Task 72                  |                       |
| List of Main Window Functions            | Advanced<br>Operation |
| List Mode74                              | High-Level            |
| List of Viewer Window Functions 75       | Functions             |
| List of Cut Movie Window Functions       |                       |
| List of Photo Print Window Functions 77  | Preferences           |
| List of Index Print Window Functions     |                       |
| List of Layout Print Window Functions 79 | Using the<br>Internet |
| Contents Lookup 80                       | Internet              |
| Index                                    |                       |
| About This Instruction Manual            | Reference             |
| Trademark Acknowledgments 83             |                       |
|                                          |                       |

 $\leq$ 

 $\bigcirc$ 

Contents Lookup

Index

 $\diamond$ 

# Troubleshooting

If IB is not operating correctly, refer to the items below. Also refer to the Help from the [Help] menu or click the [?] button at the top of each window and refer to the Help displayed.

# Installation could not be completed correctly

 You cannot install software unless you are logged into an account with Administrator privileges. Log in again into an account with Administrator privileges.

For how to log in and how to specify Administrator settings, refer to the User's Manual for the Macintosh computer or for Mac OS X.

### IB does not work

- IB does not operate correctly on a computer if its system requirements does not meet. Use IB on a computer with compatible system requirements (p.72).
- Even if your computer has the RAM capacity (memory) described in the system requirements (p.72), if other applications are running at the same time as IB, you may not have sufficient RAM (memory). Quit any applications other than IB.
- The software preferences file may be corrupted. Quit all applications and follow the procedure below to delete the preferences file from the [Preferences] folder before restarting IB.

In the hard disk drive where the system is saved, open the [Users] folder  $\blacktriangleright$  folder of the logged in user  $\blacktriangleright$  [Library] folder  $\blacktriangleright$  [Preferences] folder, and delete the preferences files below.

| Preferences                  | Description                                |
|------------------------------|--------------------------------------------|
| com.canon.ImageBrowser.plist | Preferences file for the<br>ImageBrowser   |
| com.canon.RAWImageTask.plist | Preferences file for the RAW<br>Image Task |
| com.canon.PhotoStitch.plist  | Preferences file for the<br>PhotoStitch    |

# Images do not display properly

- Images that are not supported by IB (p.72) do not display. There are various types of JPEG and TIFF images, so JPEG images other than Exif 2.2 and 2.21 compatible images and TIFF images other than Exif compatible images may not display properly.
- With initial settings, the color of images that have been shot in Adobe RGB appear weak. In this case, check the [Browser Window] window in preferences and checkmark [Adjust Image Colors Using a Monitor Profile] (p.63). Color management is performed and the color of the image shot with an Adobe RGB setting and the image shot with an sRGB setting are matched.

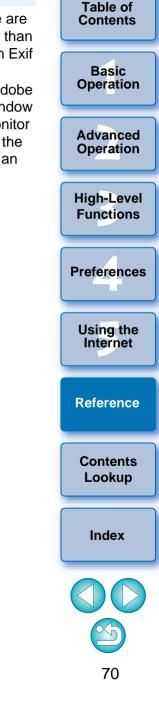

# **Deleting the Software (Uninstalling)**

- Quit any applications before uninstalling the software.
- To uninstall the software, log into the account used when installation was performed.
- To prevent computer malfunctions, always restart your computer after you have uninstalled the software.

### Display the folder in which the software is saved.

→Open the [Canon Utilities] folder.

### Applications ▲ ► ( = = = ) ↓ ▼ a Network F S MacOSX Mac OS\_10.2 iSync iTunes NEO NEO Mac OS\_10.3 0 $\bigotimes$ 10 Classic Data\_01 Preview QuickTime Player Safari Data\_02 Desktop Q all and the ā 🗳 👚 canon Ap Ap Sherlock Stickies System Preferences Pa Documents 懂 Movies -1 & Music Pictures TextEdit Utilities Canon Utilitie: 40 items, 216.19 GB available

- Drag the [ImageBrowser] folder to the Trash.
- Select the [Finder] menu on the desktop <> [Empty Trash].
  - → The software is deleted.
- Restart your computer.

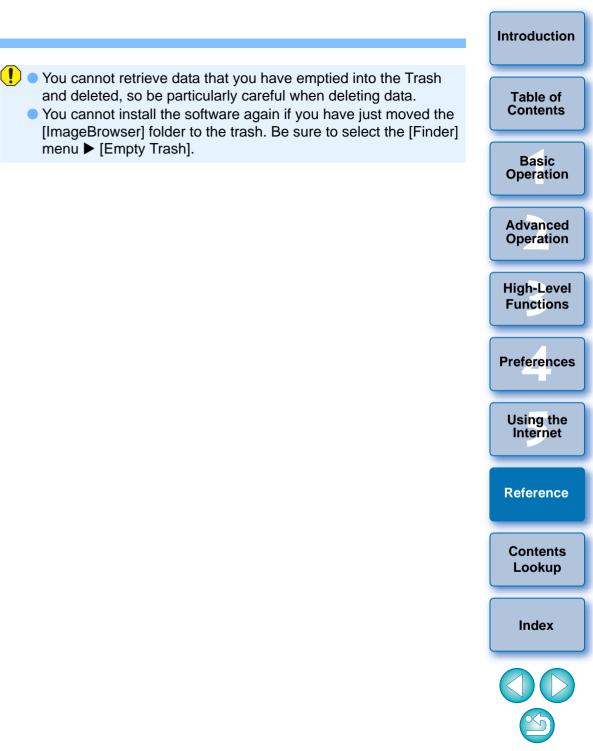

# **System Requirements**

Even though the following are recommended system requirements, not all computer functions can be guaranteed.

| OS       | Mac OS X 10.4 to 10.6                                                              |
|----------|------------------------------------------------------------------------------------|
| Computer | Macintosh with one of the above OS installed                                       |
| CPU*     | PowerPC G4, G5 (Mac OS X 10.4 to 10.5), or Intel processor (Mac OS X 10.4 to 10.6) |
| RAM*     | Minimum 512MB (Mac OS X 10.4 to10.5), Minimum 1GB (Mac OS X 10.6)                  |
| Display  | Resolution : 1024 × 768 or more<br>Colors : Thousands or more                      |

 This software program is not compatible with UFS (UNIX File System) formatted disks.

Use a Core 2 Duo 2.6GHz or higher CPU and 2GB or more RAM when working with MOV movies. However, even if there is nothing wrong with a movie file, it may drop frame and not play smoothly during playback, depending on your computer specifications.

# **Supported Images**

|             | Image type                                                                                         | Extension            |
|-------------|----------------------------------------------------------------------------------------------------|----------------------|
| JPEG images | JPEG images shot with a Canon digital camera (Exif 2.2 or 2.21-compatible JPEG images)             | .JPG, .JPEG          |
| RAW images  | RAW images shot with a EOS DIGITAL<br>camera excluding EOS D6000, EOS<br>D2000, EOS DCS1, EOS DCS3 | .CR2<br>.TIF<br>.CRW |
| TIFF images | Exif-compatible TIFF images                                                                        | .TIF, .TIFF          |
| BMP images  | Bitmap images                                                                                      | .BMP                 |
| PICT images | PICT images                                                                                        | .PICT                |
| MOV movies  | MOV movies shot with a Canon digital camera                                                        | .MOV <b>+</b> .THM*  |
| AVI movies  | AVI movies shot with a Canon digital camera                                                        | .AVI 🕂 .THM*         |

".THM" is a (thumbnail) file that is saved with the same file name as the movie and that includes shooting information.

When you play a movie with the camera, both the movie file and the ".THM" file are required.

# About RAW Image Task

- RAW Image Task is the RAW image editing software linked with IB. RAW Image Task is not provided with IB ver. 6.5, but if it is installed on your computer, it can be started up from IB ver. 6.5 in the same way as from versions 6.1 and earlier.
- RAW Image Task is not compatible with RAW images shot with EOS-1D Mark IV, EOS 5D Mark II, EOS 7D, EOS 50D, EOS REBEL T2i/ 550D, and EOS REBEL T1i/500D.

| ;        | Table of<br>Contents    |
|----------|-------------------------|
|          | Basic<br>Operation      |
|          | Advanced<br>Operation   |
| *        | High-Level<br>Functions |
| <u> </u> | Preferences             |
|          | Using the<br>Internet   |
| •        | Reference               |
| -        | Contents<br>Lookup      |
|          | Index                   |
|          |                         |

## **List of Main Window Functions**

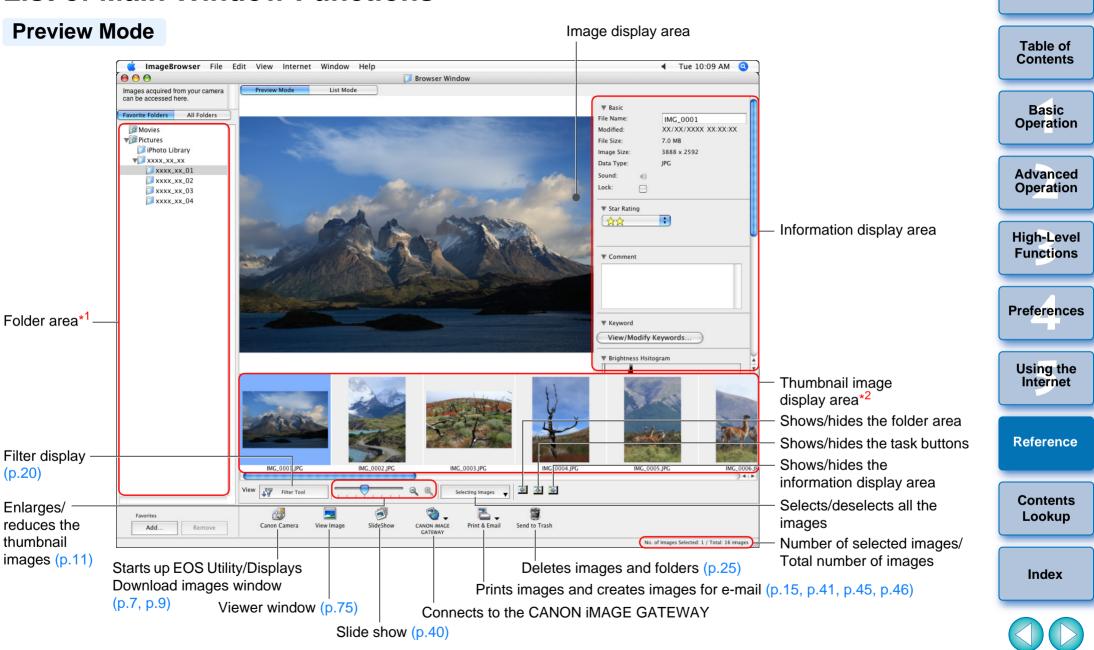

\*<sup>1</sup> Images in folders selected here are displayed on the thumbnail image display area.

\*<sup>2</sup> Images selected here are displayed on the image display area.

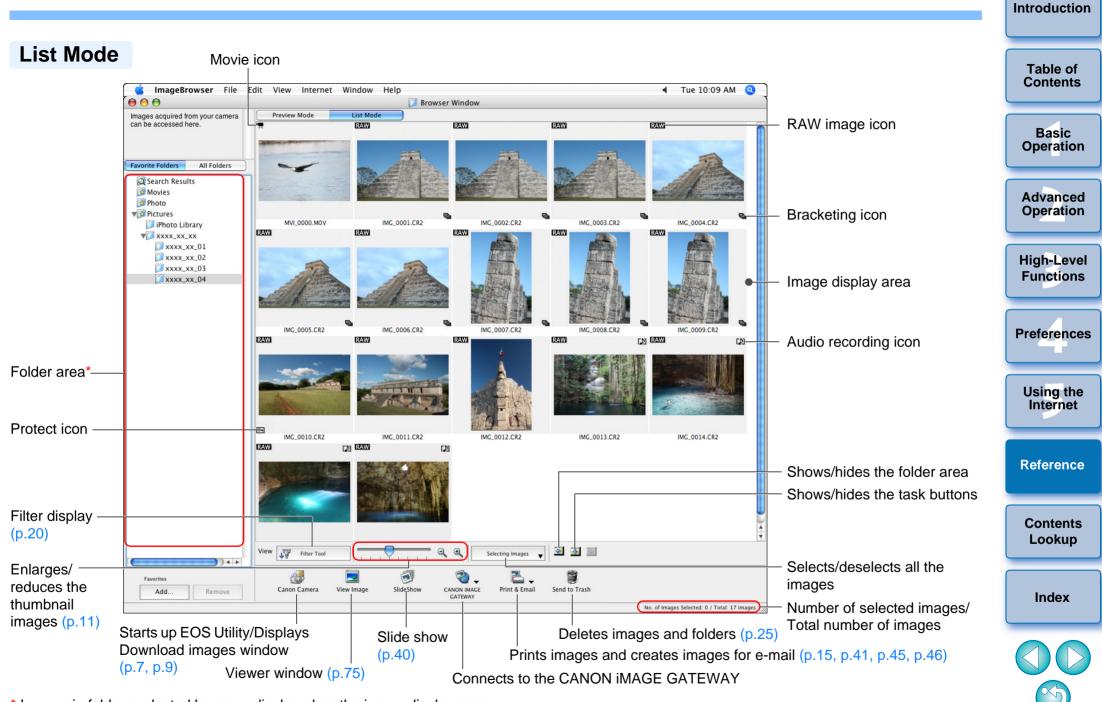

\* Images in folders selected here are displayed on the image display area.

## **List of Viewer Window Functions**

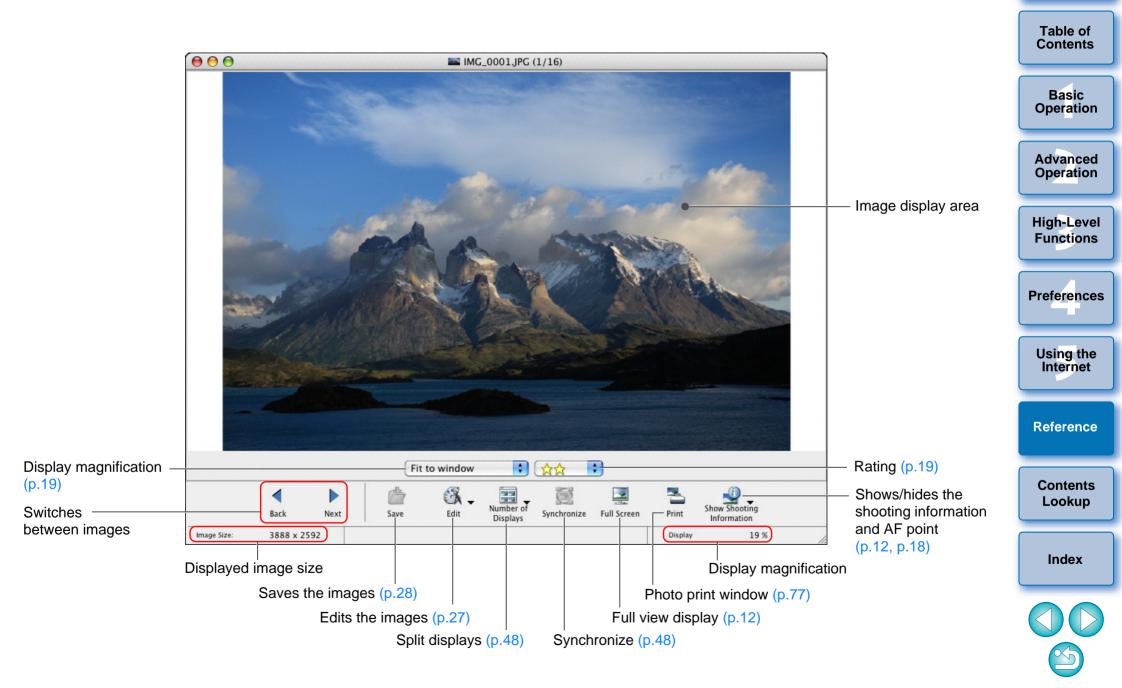

## List of Cut Movie Window Functions (p.37)

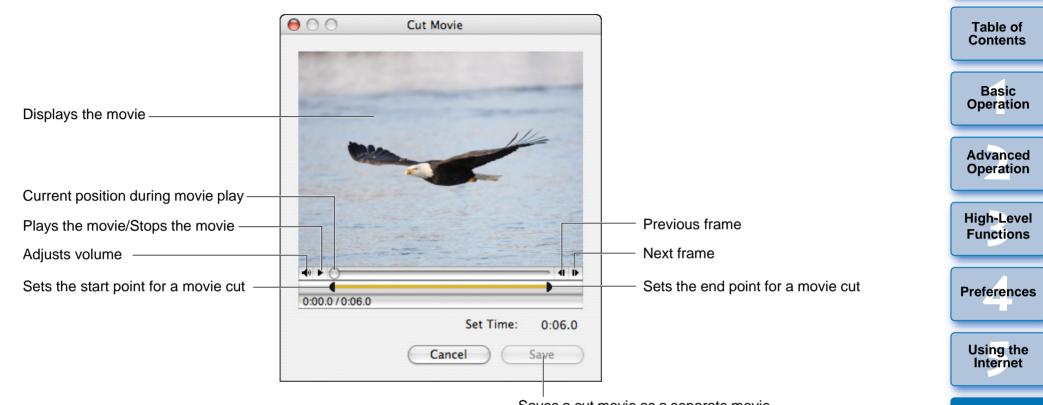

Saves a cut movie as a separate movie

Reference

Contents Lookup

Index

## **List of Photo Print Window Functions**

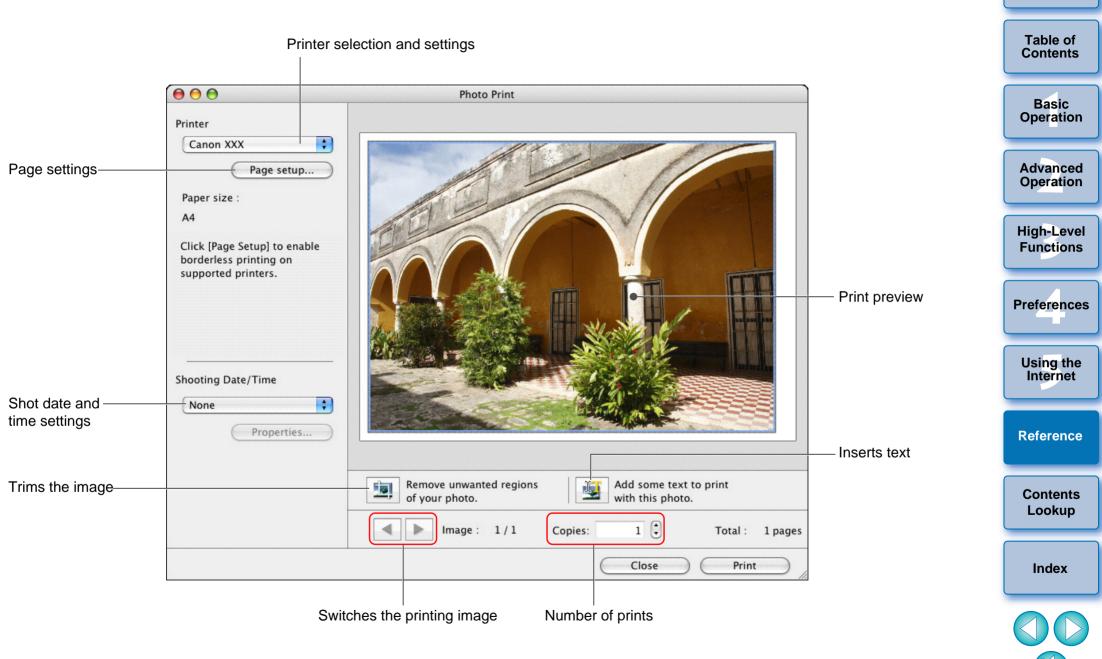

## List of Index Print Window Functions

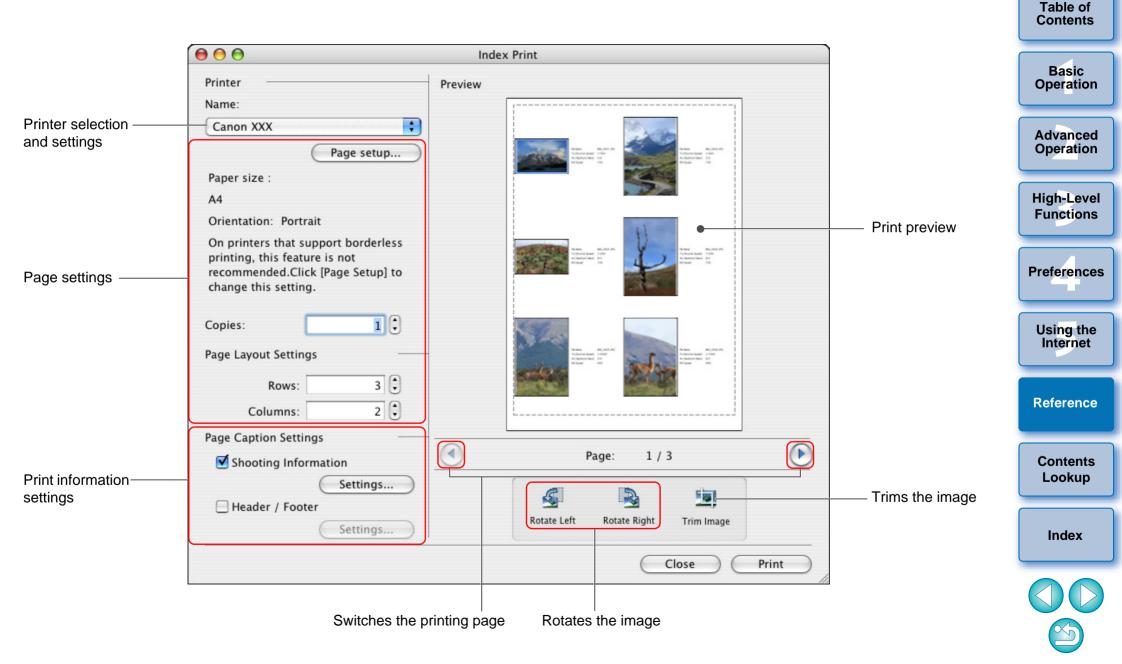

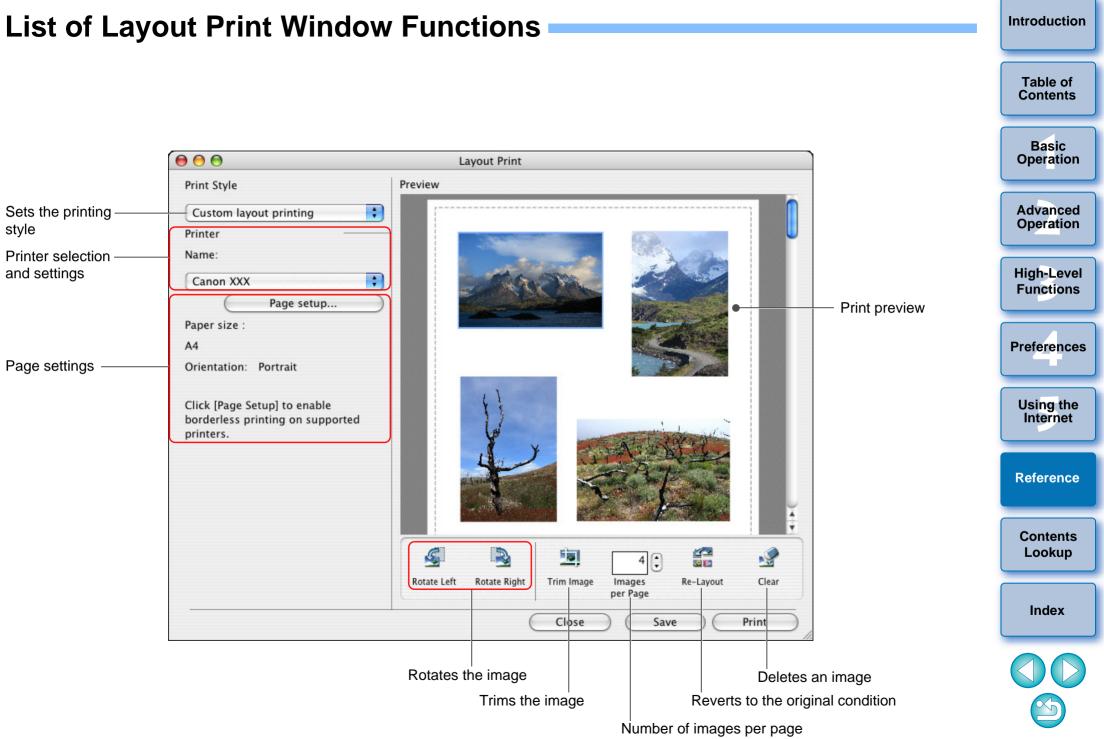

#### Introduction

Table of Contents

Basic Operation

Advanced Operation

High-Level Functions

Preferences

Using the Internet

Reference

Contents Lookup

Index

## **Contents Lookup**

Ad

1 20

| -                                                                          |              |
|----------------------------------------------------------------------------|--------------|
| Downloading Images to Your Computer                                        |              |
| <ul> <li>Download images by connecting your camera and computer</li> </ul> | → p.7        |
| <ul> <li>Download images using a card reader</li> </ul>                    | <b>→</b> p.8 |
| Image Checking                                                             |              |
| Look through                                                               | → p.10       |
| <ul> <li>Enlarge and view</li> </ul>                                       | → p.11, p.18 |
| <ul> <li>Play a movie</li> </ul>                                           | → p.13       |
| <ul> <li>Check efficiently</li> </ul>                                      | → p.21       |
| <ul> <li>Compare multiple images</li> </ul>                                | → p.48       |
| <ul> <li>Check the shooting information such as shot<br/>date</li> </ul>   | → p.49       |
| <ul> <li>View as a slide show</li> </ul>                                   | → p.39       |
| Image Printing                                                             |              |
| <ul> <li>Print one image on one page</li> </ul>                            | → p.15       |
| <ul> <li>Arrange multiple images on one page and print</li> </ul>          | → p.45       |
| <ul> <li>Arrange images freely and print</li> </ul>                        | → p.46       |
| Organizing Images                                                          |              |
| <ul> <li>Sort by rating</li> </ul>                                         | → p.19       |
| Move to a different location                                               | → p.23       |
| Move by entire folder to a different location                              | → p.23       |
| <ul> <li>Change the file name</li> </ul>                                   | → p.24       |
| <ul> <li>Delete</li> </ul>                                                 | → p.25       |
| <ul> <li>Classify by shot date</li> </ul>                                  | → p.54       |
| <ul> <li>Search</li> </ul>                                                 | → p.56       |
|                                                                            |              |

| Image Editing                                                                                                    |               |
|----------------------------------------------------------------------------------------------------|---------------|
| <ul> <li>Use automatic adjustment</li> </ul>                                                                          | → p.27        |
| <ul> <li>Adjust brightness/darkness</li> </ul>                                                                        | → p.28        |
| <ul> <li>Make colors more vivid</li> </ul>                                                                            | → p.28        |
| <ul> <li>Trim parts of an image</li> </ul>                                                                            | → p.29        |
| <ul> <li>Specify an aspect ratio that matches the size of<br/>the paper on which an image is to be printed</li> </ul> | → p.29        |
| <ul> <li>Make an image sharp</li> </ul>                                                                               | → p.31        |
| Insert text                                                                                                    | → p.30        |
| <ul> <li>Correct red-eye</li> </ul>                                                                                   | → p.32        |
| <ul> <li>Merge</li> </ul>                                                                                             | → p.60        |
| <ul> <li>Edit movies</li> </ul>                                                                                       | → p.33        |
| <ul> <li>Cut a favorite scene from a movie</li> </ul>                                                                 | → p.37        |
| <ul> <li>Extract still images from movies</li> </ul>                                                                  | → p.51        |
| Utilizing Images                                                                                                    |               |
| <ul> <li>Attach an image to an e-mail</li> </ul>                                                                      | → p.41        |
| <ul> <li>Make into computer wallpaper</li> </ul>                                                                      | → p.42        |
| <ul> <li>Make into a computer screen saver</li> </ul>                                                                 | → p.43        |
| Use CANON iMAGE GATEWAY                                                                                               | → p.67        |
| Converting Images                                                                                                    |               |
| Change the size                                                                                                    | <b>→</b> p.49 |
| <ul> <li>Convert to a different type</li> </ul>                                                                       | → p.49        |

-

 $\sim$ 

# Index

| Α                                     |
|---------------------------------------|
| Adding Sound to Images                |
| Adjust JPEG Images 27, 57             |
| Adjusting (JPEG or TIFF Image) 27, 57 |
| Adjusting in RGB                      |
| Adjusting the Brightness 28           |
| Adjusting the Brightness Level 58     |
| Adjusting the Saturation 28           |
| Adjusting the Sharpness 31            |
| Adjusting the Tone Curve 58           |
| Automatic Adjustment 27               |
| Correcting Red-eye 32                 |
| Adjusting the Brightness 28           |
| Adjusting the Brightness Level 58     |
| Adjusting the Saturation 28           |
| Adjusting the Sharpness               |
| Adjusting the Tone Curve 58           |
| Attach an Image to an E-mail 41       |
| Automatic Adjustment 27               |

### В

| Batch Change the File Name of Images  | 54           |
|---------------------------------------|--------------|
| Browser Window                        | →Main Window |
| Browser Window Settings (Preferences) | 63           |

### С

| CANON IMAGE GATEWAY 67                               |
|------------------------------------------------------|
| Displaying an Album 68                               |
| Membership Registration 67                           |
| Uploading Images in an Album 68                      |
| Change File Name 24                                  |
| Change Folder Name 24                                |
| Change the Display Magnification 11                  |
| Changing the Size and Type of an Image and Saving 49 |
| Checking the Shooting Information 49                 |
| Classifying the Images by Shot Date 54               |
| Color Management 63                                  |
| Compare Multiple Images 48                           |

| Confirmation Dialog Box Settings (Preferences) | <b>6</b> 4 |
|------------------------------------------------|------------|
| Correcting Red-eye                             | 32         |
| Creating a Folder                              | 22         |
| Cutting a Movie                                | 37         |
|                                                |            |

### **D** Delete

| Delete                                |     |
|---------------------------------------|-----|
| Delete Folders                        | 25  |
| Delete Images                         | 25  |
| Delete the Software                   | 71  |
| Delete Folders                        | 25  |
| Delete Images                         | 25  |
| Delete the Software (Uninstalling)    | 71  |
| Deleting the IB (Uninstalling)        | 71  |
| Displaying Images Shot with Adobe RGB | 70  |
| Downloading an Image to Your Computer | 7   |
| Downloading Images from a Camera      | 7   |
| Downloading Images from a Card Reader | . 8 |
| Downloading Images                    | 7   |
| Downloading Images from a Card Reader |     |
|                                       |     |

### Ε

| Editing                              | →Adjusting |
|--------------------------------------|------------|
| Editing Movies                       | 33         |
| Enlarge Images                       | 11, 19     |
| Entering Comments                    | 53         |
| Exporting Shooting Information       | 50         |
| Extracting Still Images from a Movie | 51         |

#### F

| Favorite Folders  | 25 |
|-------------------|----|
| Full View Display | 12 |
|                   |    |
| I                 |    |
| Index Printing    | 45 |

| Insert Text 3                | 0 |
|------------------------------|---|
| Inserting Text into Images 3 | 0 |

| Basic<br>Operation      |
|-------------------------|
| Advanced<br>Operation   |
| High-Level<br>Functions |
|                         |

Using the Internet

Preferences

Reference

Contents Lookup

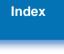

 $\sim$ 

#### Introduction

Table of Contents

| κ                                   |    |
|-------------------------------------|----|
| Keywords Settings                   | 53 |
| L                                   |    |
| Layout Print Settings (Preferences) | 65 |
| Layout Printing                     | 46 |
| List Mode (Main Window) 10,         | 74 |
| Ν.                                  |    |

### Μ

| Main Window (Browser Window) | 74        |
|------------------------------|-----------|
| Merging Panorama Images      | <b>60</b> |
| Move or Copy Folders         | 23        |
| Move or Copy Images          | 23        |
| Ν                            |           |
| Navigator Window             | 19        |

### 0

| Operating with EOS Utility 7 |
|------------------------------|
|------------------------------|

### Ρ

| Photo Print Settings (Preferences)              | <b>65</b> |
|-------------------------------------------------|-----------|
| Photo Printing                                  | 15        |
| Playing a Movie                                 | 13        |
| Playing Back Sound                              | 61        |
| Preferences                                     | 63        |
| Browser Window Settings                         | 63        |
| Confirmation Dialog Box Settings                |           |
| Layout Print Settings                           |           |
| Photo Print Settings                            |           |
| Processing When Rotating Settings               |           |
| Register Application Settings                   |           |
| Viewer Window Settings                          |           |
| Preview Mode (Main Window) 9, 21,               | 73        |
| Printing                                        |           |
| Index Printing                                  | 45        |
| Layout Printing                                 | <b>46</b> |
| Photo Printing                                  |           |
| Processing When Rotating Settings (Preferences) | <b>65</b> |

## Q

| Quitting IB 16<br>R                         | Table of<br>Contents |
|---------------------------------------------|----------------------|
| Ratings 19                                  |                      |
| Register Application Settings (Preferences) | Basic                |
| Rewriting Images to a Memory Card 14        | Operation            |
|                                             |                      |

### S

| Searching for Images                                     | 56 |
|----------------------------------------------------------|----|
| Setting a Screen Saver                                   | 43 |
| Setting a Wallpaper                                      | 42 |
| Setting an Image as a Screen Saver                       |    |
| Setting an Image as Wallpaper                            |    |
| Slide Show                                               |    |
| Starting up IB                                           |    |
| Supported Images                                         |    |
| Synchronize Display                                      |    |
| System Requirements                                      |    |
| т                                                        |    |
| I<br>Thumhnail Dianlay (Main Window)                     | 10 |
| Thumbnail Display (Main Window)                          |    |
| The material base are to athem because Estition Cattures | 50 |

| Thumbnail Display (Main Window)                 | 10 |
|-------------------------------------------------|----|
| Transfer Images to other Image Editing Software | 59 |
| Trimming                                        | 29 |
| Trimming an Image                               | 29 |

### V

| View an Image                        | 9                |
|--------------------------------------|------------------|
| Viewer Window                        | 12, 18, 75       |
| Viewer Window Settings (Preferences) | <mark>6</mark> 4 |

# High-Level Functions Preferences Using the Internet Reference Contents Lookup

Introduction

Advanced Operation

Index

S

### **About This Instruction Manual**

- It is prohibited to reproduce, in whole or part, the contents of this Instruction Manual without permission.
- Canon may change without notice the software specifications and contents of this Instruction Manual.
- The software screens and displays printed in this Instruction Manual may differ slightly from the actual software.
- The content of this Instruction Manual has been reviewed thoroughly. However, if you should notice any errors or omissions, please contact a Canon Service Center.
- Please note that irrespective of the above-mentioned, Canon does not take responsibility for the outcome of the operation of the software.

### **Trademark Acknowledgments**

- Macintosh is a trademark of Apple Inc., registered in the United States and other countries.
- Other names and products not mentioned above may be registered trademarks or trademarks of their respective companies.

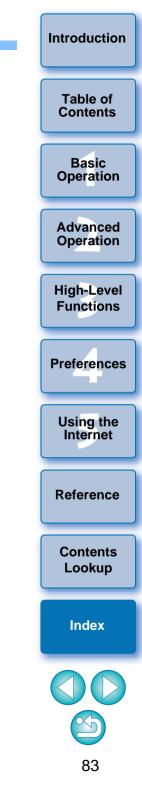